## Цифровая фотограмметрическая система

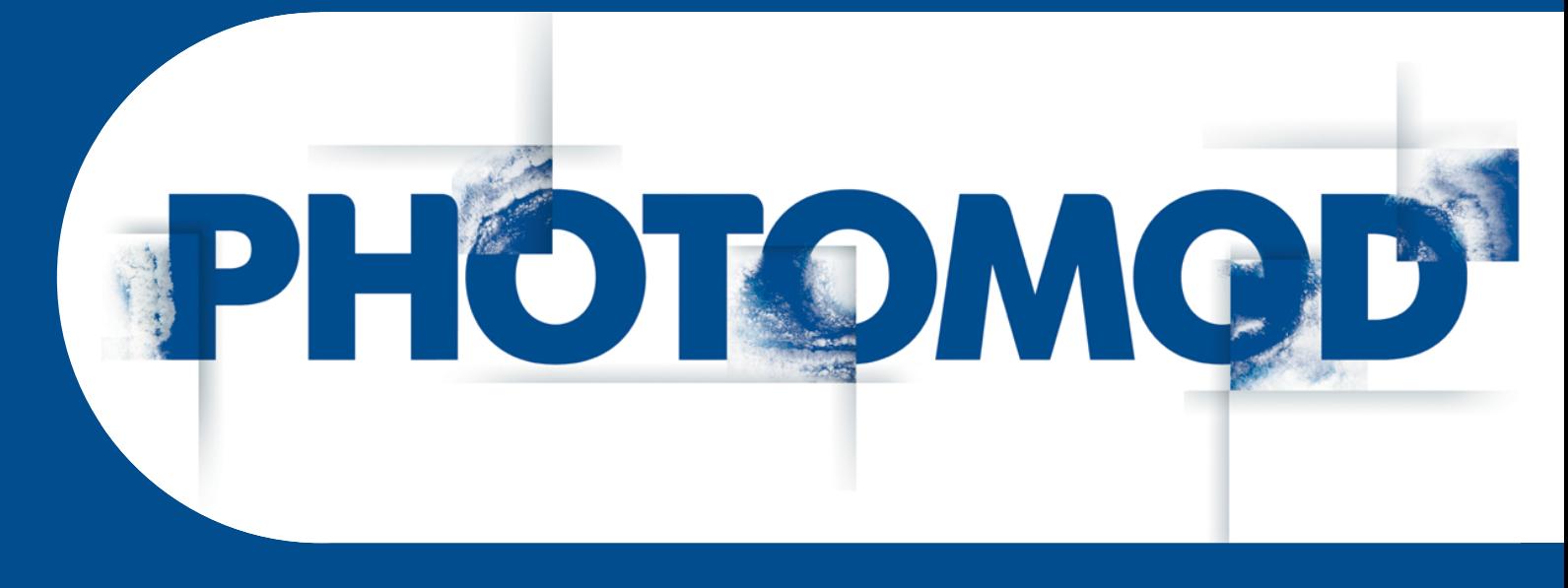

Версия 7.1

# РУКОВОДСТВО ПОЛЬЗОВАТЕЛЯ

Программный модуль StereoMeasure / Программа Лесное дешифрирование

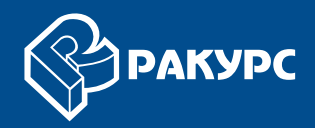

#### **Оглавление**

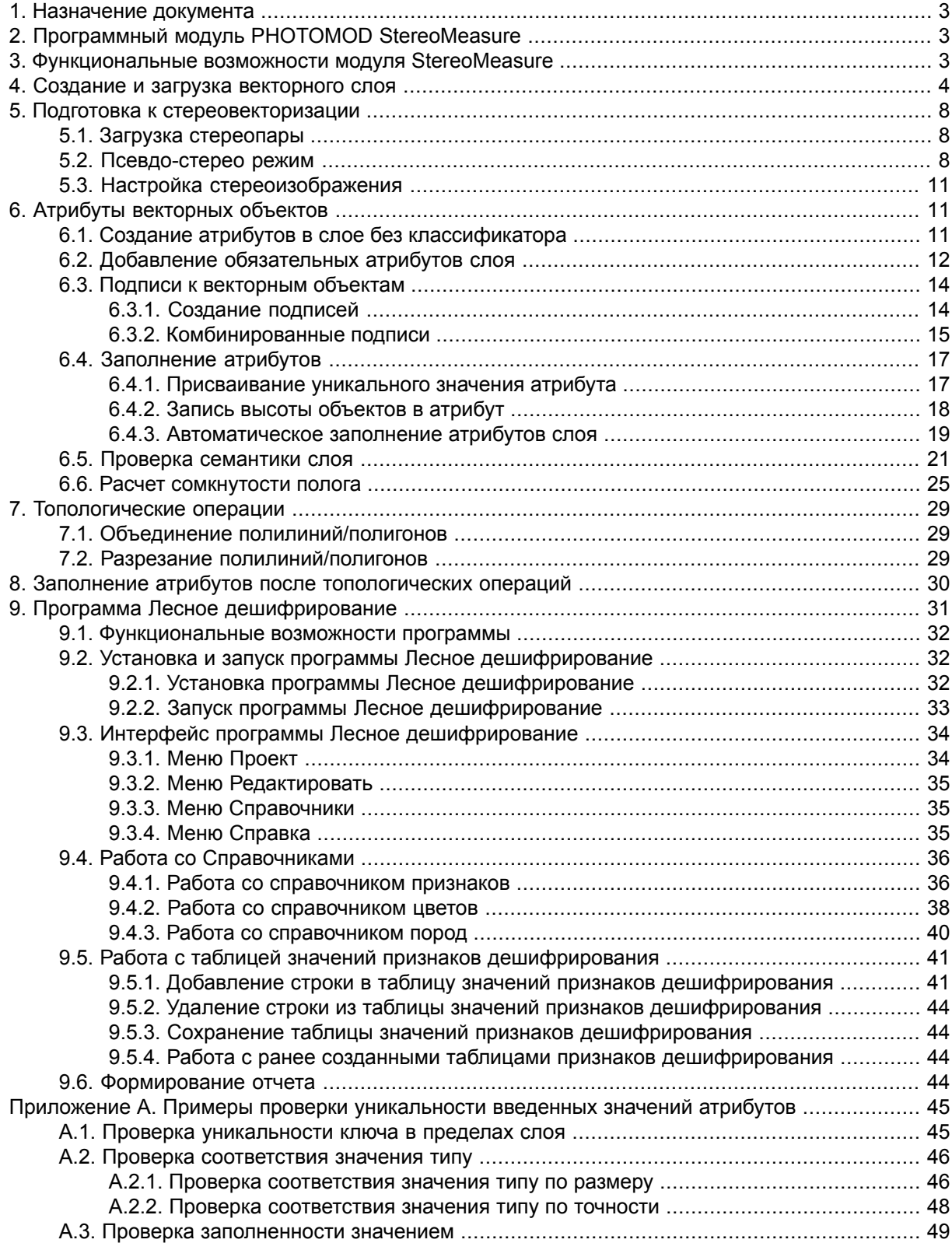

## <span id="page-2-0"></span>**1. Назначение документа**

Настоящий документ предназначен для получения подробной информации о возможностях программного модуля *PHOTOMOD [StereoMeasure](#page-2-1)* и программы *Лесное [дешифрированиe](#page-30-0)*.

В настоящем руководстве рассмотрена работа с атрибутами объектов слоя без классификатора, особенности решения задач лесной [таксации,](#page-30-0) а так же процессов стереодешифрирования и стереовекторизации лесных выделов при обработке материалов дистанционного зондирования Земли.

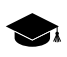

*Выдел* — участок леса однородный по своему хозяйственному значению и таксационной характеристике, достаточно отличающийся от соседних участков и требующий на всей своей площади проведение одних и тех же хозяйственных мероприятий.

<span id="page-2-1"></span>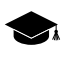

Подробное описание возможностей работы с векторными объектами см. в руководстве пользователя «[Векторизация«](vectorization.pdf).

## **2. Программный модуль PHOTOMOD StereoMeasure**

Программный модуль *PHOTOMOD StereoMeasure* (далее — «модуль») — программный продукт, созданный на базе цифровой фотограмметрической системы *PHOTOMOD* для стереодешифрирования и решения лесотаксационных задач.

Программный модуль *PHOTOMOD StereoMeasure* включает в себя модуль *PHOTOMOD Core* (управляющая оболочка цифровой фотограмметрической системы с возможностями создания, редактирования, импорта и экспорта векторных объектов без классификатора), и модуль *PHOTOMOD StereoWindow* (окно для наблюдения, дешифрирования, измерения и векторизации объектов в стереорежиме по материалам космической и аэросъемки).

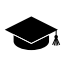

Подробное описание модулей и программ *ЦФС PHOTOMOD* см. в руководстве пользователя «Общие [сведения](general.pdf) о системе«.

<span id="page-2-2"></span>Работа модуля поддерживается в операционных системах семейства *Windows* (*Windows XP, Windows Vista, Windows 7, Windows 8, Windows Server 2008*) с архитектурой *x86* и *x64*.

## **3. Функциональные возможности модуля StereoMeasure**

Функционал модуля позволяет решать следующие задачи:

- проводить стереовекторизацию в векторном слое без [классификатора;](#page-3-0)
- задавать набор [обязательных](#page-11-0) атрибутов для векторных слоев (в том числе, обязательный атрибут Площадь, значение которого может быть [вычислено](#page-18-0) авто[матически\)](#page-18-0);
- разрезать полигон [полилинией](#page-28-2);
- регулировать изменение значений атрибутов для новых объектов, получаемых в результате объединения или разделения, с возможностью обнулять или сохранять исходные значения атрибутов по умолчанию (при этом структура атрибутов остается неизменной, а атрибут Площадь автоматически пересчитывается);
- проверять [уникальность](#page-20-0) значений атрибутов, наличия незаполненных значений, соответствия значений заданному типу с возможностью отображения списка найденных ошибок в отдельном окне;
- отображать комбинированные, состоящие из нескольких атрибутов [подписи](#page-13-0) [векторных](#page-13-0) объектов, внутри границ объектов;
- рассчитывать [сомкнутость](#page-24-0) полога;
- проводить стереодешифрирование и векторизацию по «[стереоортоизображе](#page-7-2)[ниям](#page-7-2)», получаемым в результате обработки материалов аэрокосмической съемки, с возможностью определения по ним плановых координат объектов с точностью, равной точности ортофотоизображений, и возможностью внемасштабной оценки разницы превышений объектов над моделью рельефа;
- осуществлять измерение координат, длин, высот и площадей объектов по данным ДЗЗ в стереорежиме, автоматически пересчитывать площадь векторных объектов при изменении их конфигурации;
- <span id="page-3-0"></span>• а также формировать стереоизображения из материалов аэрокосмической съемки с разных маршрутов с качеством, необходимым для визуального стереодешифрирования.

#### **4. Создание и загрузка векторного слоя**

Для создания векторного слоя без классификатора выберите **Векторы › Создать слой**. В результате в диспетчере слоев создается слой *Векторы* с порядковым номером слоя (начиная со второго).

Для загрузки слоя векторных объектов выполните следующие действия:

1. Выберите **Векторы › Открыть** либо нажмите на кнопку **вод** основной панели инструментов. Открывается окно **Открыть**.

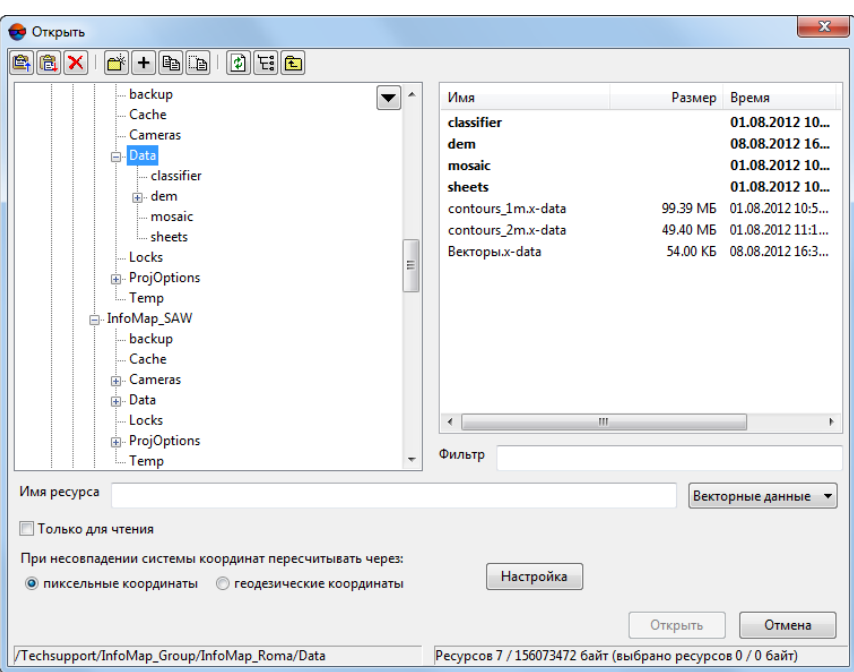

Рис. 1. Загрузка векторного слоя

2. Выберите один или несколько векторных файлов в ресурсах активного профиля с расширением \*.x-data.

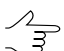

При этом при выборе нескольких файлов предлагается два варианта загрузки: загрузить все в один слой или загрузить каждый файл в отдельный слой.

- 3. [опционально] Чтобы запретить сохранение и перезапись выбранного файла, установите флажок **Только для чтения**.
- 4. [опционально] Выберите способ пересчета координат объектов **при несовпадении системы координат** — через пиксельные или геодезические координаты (подробнее см. в руководстве пользователя «[Настройки»](settings.pdf)).
- 5. Нажмите на кнопку **Открыть**. Если в активном проекте уже загружен один или несколько векторных слоев, при загрузке нового слоя открывается окно выбора типа загрузки.

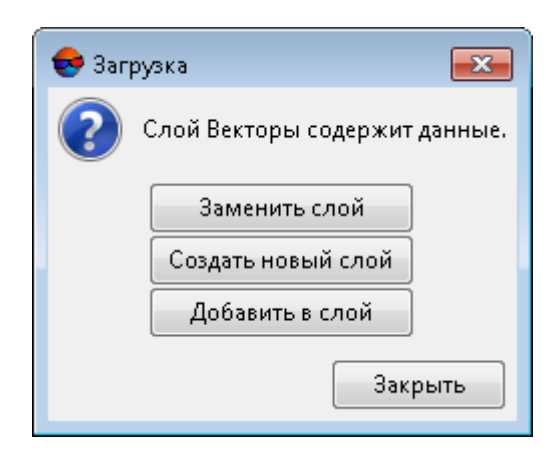

Рис. 2. Загрузка векторного слоя

В системе предусмотрены следующие возможности загрузки нового слоя в существующий векторный слой:

- **Заменить слой** векторные данные активного слоя заменяются данными из загружаемого слоя;
- **Создать новый слой** векторные данные загружаются в новый слой;
- **Добавить в слой** векторные данные добавляются при загрузке к объектам активного векторного слоя.

При одновременной загрузке двух и более векторных файлов предлагаются следующие варианты загрузки:

- **Очистить слой и загрузить все файлы в него** векторные данные активного слоя заменяются данными из загружаемых слоев;
- **Загрузить все в один новый слой** векторные данные загружаются в один новый векторный слой;
- **Создать слой для каждого файла** векторные данные каждого файла загружаются отдельные слои;
- **Загрузить все файлы в слой Векторы, не удаляя имеющиеся данные** векторные данные добавляются при загрузке к объектам активного векторного слоя.

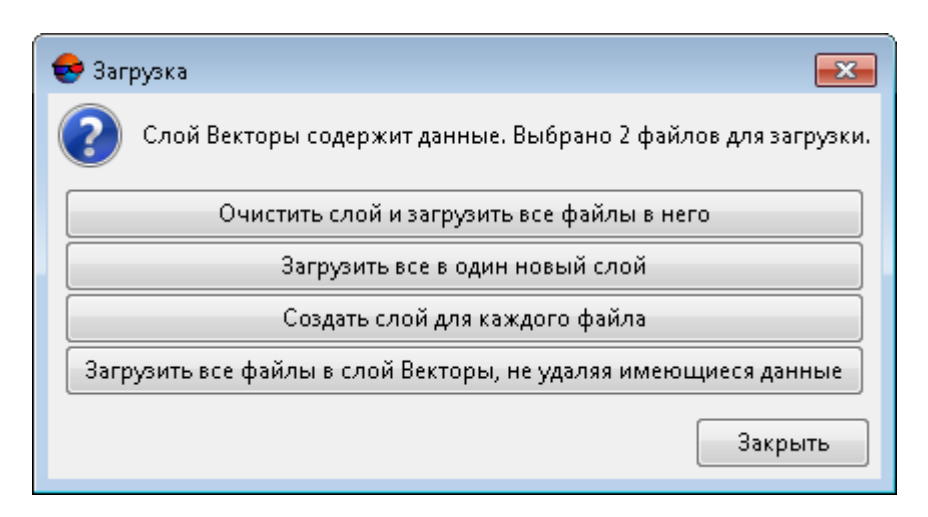

Рис. 3. Загрузка векторного слоя

Соответствующие слои *Векторы* отображаются в диспетчере слоев.

Если слой с векторными данными сохранен в другой системе координат либо в проекте с другими результатами уравнивания, автоматически используется пересчет координат и при загрузке выводится информационное сообщение о том, что координаты были пересчитаны.

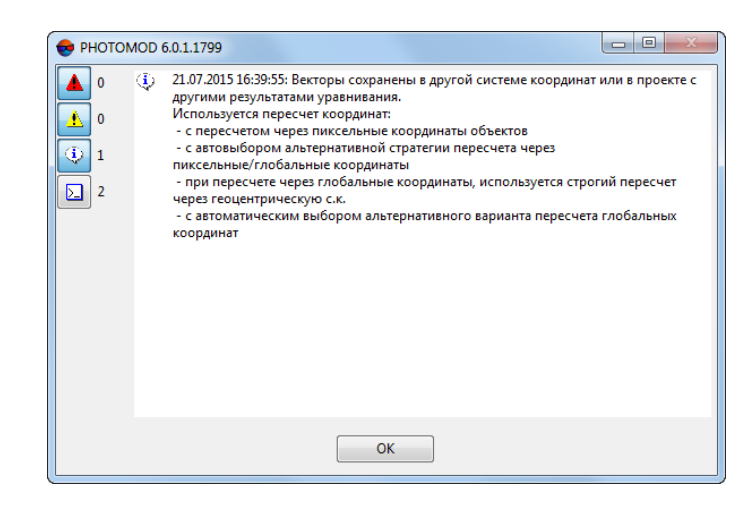

Рис. 4. Пересчет координат при загрузке векторного слоя

В системе предусмотрена возможность быстрого доступа к последним загруженным файлам векторных данных. Для этого служит меню **Векторы › Предыдущие**. Данные из этого меню загружаются сразу, при этом при необходимости используется способ пересчета координат, установленный по умолчанию.

## <span id="page-7-1"></span><span id="page-7-0"></span>**5. Подготовка к стереовекторизации**

#### **5.1. Загрузка стереопары**

Чтобы открыть окно стереопары, выполните следующие действия:

- 1. Выберите **Сервис › Параметры** (**Ctrl+Alt+P**) или нажмите на кнопку основной панели инструментов. Открывается окно **Параметры**.
- 2. На закладке **Стерео** выберите **Покадровый** режим и нажмите ОК.
- 3. Выберите снимки в окне **Схема блока** либо в окне **Редактор блока** одним из следующих способов:
	- выделите два изображения с перекрытием;
	- выделить одно изображение.
- 4. Выберите **Окна › Новое 2D-окно (стереопара)** (**Ctrl+Alt+W**). Открывается окно со стереопарой, составленной из выбранных изображений.

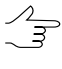

Если выделено одно изображение, в окне стереопары открывается либо наилучшая стереопара, найденная параметрическим поиском, либо состоящая из выделенного и следующего за ним в маршруте изображений.

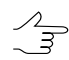

Если выделено последнее изображение в маршруте, стереопара составляется из выделенного и предыдущего изображений в маршруте.

<span id="page-7-2"></span>5. Нажмите на кнопку (**F9**), чтобы включить режим стерео.

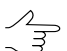

При необходимости нажмите на кнопку (**F11**), чтобы сменить фазу стереорежима.

#### **5.2. Псевдо-стерео режим**

В системе предусмотрена возможность работы в псевдо-стерео режиме в окне схемы блока.

*Псевдо-стерео* — стереорежим, в котором для левого глаза используется ортогональная проекция, а для правого — параллельная проекция под некоторым углом к нормали. Режим позволяет отображать два растровых слоя как одно стереоизображение.

Чтобы включить режим псевдо-стерео, выполните следующие действия:

1. Выберите **Сервис › Параметры...** (**Ctrl+Alt+P**) или нажмите на кнопку основной панели инструментов. Открывается окно **Параметры**.

- 2. На закладке **Окна** установите флажок **Разрешить псевдостерео в окне схемы блока**.
- 3. [опционально] Для определения угла проекции к нормали установите значение параметра **Коэффициент разделения**.

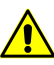

**Коэффициент разделения** представляет собой отношениезначения высоты съемки к значению базисасъемки. Чем более достовернозадан **Коэффициент разделения**, тем более точными будут измерения по Z, произведенные в данном режиме.

- 4. Нажмите ОК. Чтобы изменения вступили в силу, закройте 2D-окно блока и снова откройте его. Для этого выберите **Окна › 2D-окно (блок)**.
- 5. В панели инструментов 2D-окна добавляются кнопки для включения и настройки стереорежима, аналогичные кнопкам 2D-окна стереопары.
- 6. Выберите **Растр › Загрузка геопривязанного растра (файлы)...** или **Растр › Загрузка геопривязанного растра (ресурсы)...** и выберите два изображения для загрузки из файловой системы либо из ресурсов проектов. Открывается окно **Загрузка геопривязанных растров**.

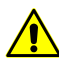

Возможность проведения конкрентных измерений в данном режиме зависит от параметров трансформирования геопривязанного растра. Например, для проведения измерений высот зданий, деревьев и прочих подобных объектов геопривязанные растры должны быть трансформированы по матрице высот, не учитывающей данные объекты. Для проведения измерений относительных превышений рельефа геопривязанные растры должны быть трасформированы по заданной высоте (см. раздел «*Тип модели рельефа*» руководства пользователя [«Ортотрансформирование»](ortho.pdf)).

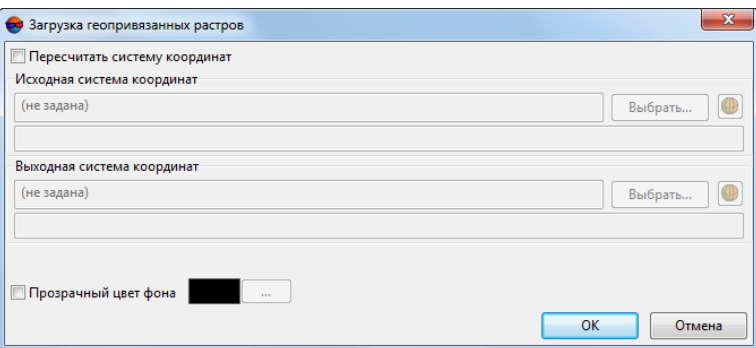

Рис. 5. Загрузка изображений

7. [опционально] Если необходимо пересчитать изображения в другую систему координат, установите флажок **Пересчитать систему координат**, выберите входную и выходную системы и нажмите ОК.

8. [опционально] При одновременной загрузке нескольких изображений открывается окно **Загрузка**. Выберите **Создать слой для каждого файла**. В результате изображения загружаются в два отдельных растровых слоя.

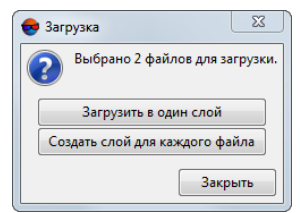

Рис. 6. Загрузка нескольких изображений

- 9. [опционально] Для соблюдения эпиполяра базис должен быть направлен горизонтально. Чтобы изменить угол поворота снимков, на закладке **Схема блока** окна **Параметры** системы установите флажок **Повернуть изображение в окне схемы блока** и задайте значение **Угла поворота**.
- 10. Щелкните правой кнопкой мыши по слою с «левым» изображением в диспетчере слоев. Выберите в контекстном меню пункт **Параметры растрового слоя**. Открывается окно **Параметры растрового слоя**.

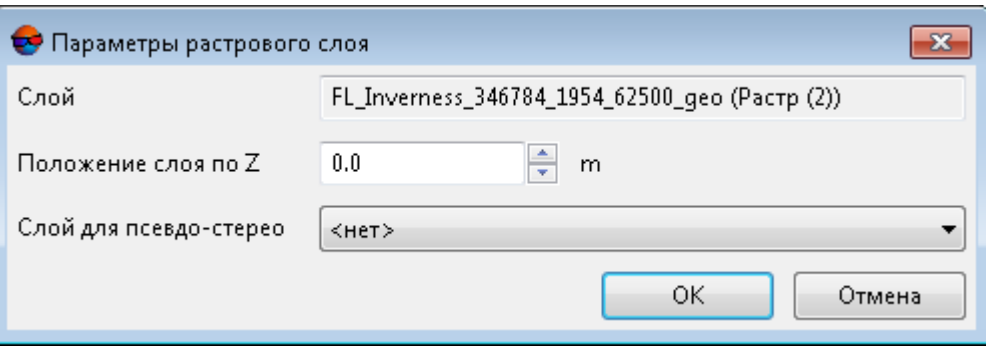

Рис. 7. Параметры растрового слоя

- 11. [опционально] Чтобы задать положение слоя по высоте, установите значение в поле **Положение слоя по Z**.
	- Это значение используется как высота нулевого параллакса стерео (не только для сформированного стереоизображения с другим слоем, но и для обычного растрового слоя при включенном стерео в окне схемы блока). Если в слое сформировано стереоизображение с другим слоем, то положение слоя по Z, заданное в окне, применяется к обоим слоям.
- 12. Выберите в списке **Слой для псевдо-стерео** слой с «правым» изображением. Растровый слой с «левым» изображением становится стереослоем.

Чтобы оценить результат полученного псевдо-стерео изображения, выполните следующие действия:

- 1. Включите стерео в окне схемы блока, для этого нажмите на кнопку
- 2. Отключите видимость слоя с изображением, выбранного в качестве «правого», для этого нажмите на <sup>•</sup> рядом с названием этого слоя в диспетчере задач.

#### <span id="page-10-0"></span>**5.3. Настройка стереоизображения**

При работе в стереорежиме для достижения наилучшего стереоэффекта в области объекта векторизации следует проводить подстройку глубины стереоизображения. Это актуально при работе с «глубокими» изображениями, то есть с изображениями с большим разбросом продольных параллаксов в области стереонаблюдения.

Для настройки стереоэффекта установите маркер в необходимую область и спроецируйте его на поверхность рельефа или объекта. Нажмите на кнопку панели инструментов 2D-окна или клавишу **F2**. Изображения перемещаются таким образом, что параллакс принимает нулевое значение в точке маркера, а наилучший стереоэффект достигается в окрестности этой точки или на ее «глубине».

Для восстановления базовой «глубины» стереоэффекта нажмите на кнопку панели инструментов 2D-окна или используйте горячую клавишу **F3**.

<span id="page-10-1"></span>Для смены фазы стереорежима (для переключения между левым и правым снимком) нажмите на кнопку **в в 2D-окне или используйте горячую клавишу F11**.

<span id="page-10-2"></span>Для изменения глубины стереоизображения используются горячие клавиши **Shift+Page Up/Page Down** или **Shift+колесо мыши**.

## **6. Атрибуты векторных объектов**

## **6.1. Создание атрибутов в слое без классификатора**

Помимо создания атрибутов векторных объектов, привязанных к определенному коду классификатора, в системе существует возможность создания атрибутов объектов в слое без классификатора.

Чтобы добавить атрибуты, не привязанные к коду классификатора, выполните следующие действия:

- 1. Создайте или [откройте](#page-3-0) векторный слой без классификатора.
- 2. Создайте векторный объект и выделите его.
- 3. Выберите **Окна › Атрибуты объектов** или нажмите на кнопку дополнительной панели инструментов **Векторы**. Открывается окно **Атрибуты объекта**.

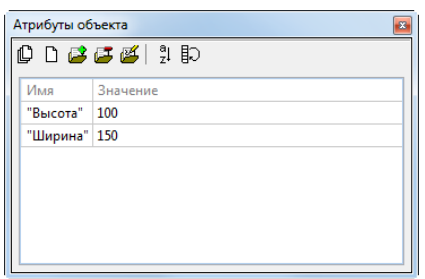

Рис. 8. Атрибуты векторных объектов

Для создания и редактирования таблицы дополнительных атрибутов предназначены следующие кнопки:

- $\Box$  позволяет удалить все атрибуты выделенных объектов;
- $\Box$  позволяет удалить общие атрибуты выделенных объектов;
- — позволяет открыть окно **Добавление атрибута** для ввода имени и значения атрибута, а также выбора его типа;
- **Ет** позволяет удалить текущее поле таблицы атрибутов;
- — позволяет открыть окно **Редактирование атрибута** для редактирования параметров выбранного поля таблицы атрибутов.
- $\Box$  позволяет сортировать порядок атрибутов выделенных объектов;
- $\frac{1}{2}$  позволяет инвертировать порядок атрибутов выделенных объектов.
- 4. Щелкните по серому полю таблицы в столбце **Значение** напротив имени выбранного атрибута и нажмите **F2** или щелкните по полю дважды. Поле становится доступным для редактирования.
- 5. Введите значение атрибута.
- <span id="page-11-0"></span>6. [опционально] Для выхода без сохранения введенного значения нажмите **Esc**.
- 7. Для завершения редактирования и сохранения введенного значения нажмите **Enter** или перейдите к другой ячейке значения атрибута.

## **6.2. Добавление обязательных атрибутов слоя**

В системе предусмотрена возможность присвоения обязательных атрибутов для всех объектов слоя.

Чтобы добавить обязательные атрибуты объектам слоя, выполните следующие действия:

- 1. Сделайте редактируемым слой, для которого добавляются обязательные атрибуты.
- 2. Выберите **Векторы › Атрибуты › Обязательные атрибуты слоя**. Открывается окно **Обязательные атрибуты**.

| •• Обязательные атрибуты |         | $\Sigma$        |
|--------------------------|---------|-----------------|
| $\Box$ 2 $E$             |         |                 |
| Имя                      | Тип     | Знач. по умолч. |
| Количество               | integer | 0               |
| Доступность              | text    | ДА              |
|                          | OK      | Отмена          |

Рис. 9. Окно «Обязательные атрибуты»

3. Для добавления атрибута нажмите на кнопку . Открывается окно **Редактирование атрибута**.

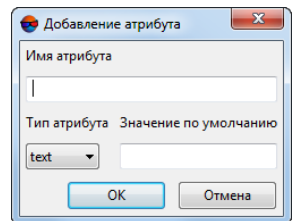

Рис. 10. Параметры атрибута

- 4. Задайте следующие параметры:
	- **Имя атрибута** произвольное имя атрибута;
	- **Тип атрибута** тип атрибута. В системе поддерживаются следующие типы:
		- *integer* атрибут целочисленного типа длиной 4 байта (без параметров);
		- *float* атрибут с действительным значением длиной 8 байт (без параметров);
		- *text* текстовый атрибут либо без параметра (длина текста определяется его содержимым, но не больше 8 байт), либо с параметром, который указывает фиксированную длину текста в байтах.
	- **Значение по умолчанию** значение, которое автоматически присваивается всем объектам выбранного слоя в качестве атрибута.
- 5. [опционально] Для удаления атрибута выделите атрибут в списке и нажмите на кнопку  $\mathbf{F}$ .
- 6. [опционально] Для очистки списка атрибутов нажмите на кнопку  $\Box$ .
- 7. [опционально] Для редактирования атрибута выделите атрибут и нажмите на кнопку  $\mathbb{Z}$ .

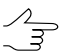

Дляредактирования значенияатрибутавокне **Атрибуты объектов** дважды щелкните мышью по полю **Значение атрибута**.

<span id="page-13-0"></span>8. Нажмите ОК. Всем объектам выбранного слоя присваиваются атрибуты из списка в окне **Обязательные атрибуты**.

#### <span id="page-13-1"></span>**6.3. Подписи к векторным объектам**

#### **6.3.1. Создание подписей**

В системе предусмотрена возможность создания подписей к векторным объектам как из значений атрибутов и полей таблицы кодов, так и в виде координат.

Чтобы создать подписи к векторным объектам, выполните следующие действия:

1. Выберите **Векторы › Атрибуты › Задать подписи**. Открывается окно **Установить подписи**.

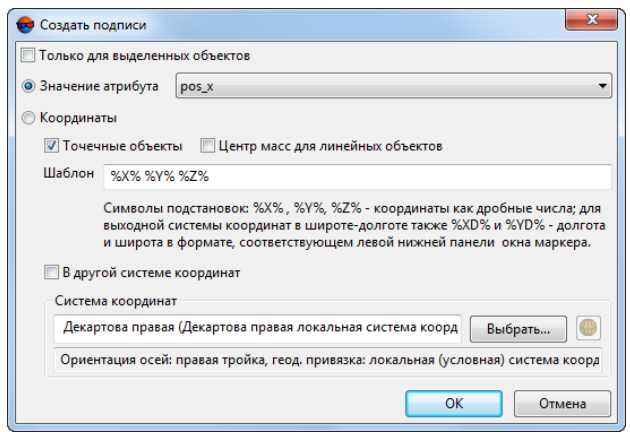

Рис. 11. Параметры подписей

- 2. [опционально] Чтобы задать подписи к выделенным объектам, установите флажок **Только для выделенных объектов**.
- 3. Выберите один из вариантов создания подписей:
	- **Значение атрибута** для создания подписей выберите атрибут, значения которого используются в качестве значений подписи;

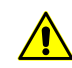

Использование значений атрибутов в качестве подписей доступно только при наличии атрибутов.

• **Координаты** — для создания подписей к точечным объектам в виде координат по умолчанию в системе установлен флажок **Точечные объекты**; чтобы задать подписи для линейных и площадных объектов установите флажок **Центр масс для линейных объектов**.

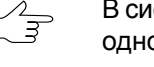

В системе предусмотрена возможность создания подписей для всех типов объектов одновременно. Для этого установите флажки **Точечные объекты** и **Центр масс для линейных объектов**.

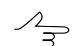

Координаты задаются по шаблону *%X% %Y% %Z%*.

В системе предусмотрена возможность создания подписей в системе координат, отличной от системы координат проекта. Для этого установите флажок **В другой системе координат** и выберите систему координат для отображения.

4. Нажмите ОК. В результате в 2D-окне отображаются подписи к выбранным объектам.

<span id="page-14-0"></span>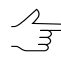

В системе предусмотрены следующие горячие клавиши, которые позволяют скрыть подписи, вактивном слое — **Ctrl+H**, либововсех слоях — **Ctrl+Shift+H**. Такжескрыть подписи в активном слое позволяет пункт меню **Редактирование › Активный слой › Показать/скрыть подписи в активном слое**.

#### **6.3.2. Комбинированные подписи**

В системе предусмотрена возможность отображения комбинированных подписей векторных объектов из нескольких атрибутов с разделителями.

Для отображения комбинированных подписей выполните следующие действия:

1. Выберите **Векторы › Атрибуты| Атрибуты подписей...**. Открывается окно **Подписи слоя**.

 $\sqrt{\frac{2}{7}}$ 

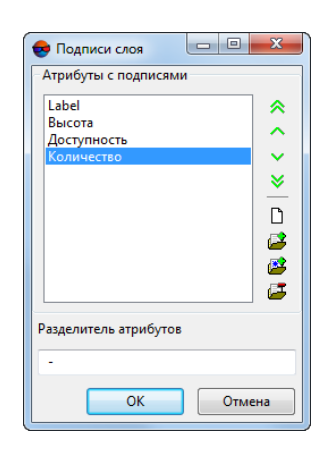

Рис. 12. Подписи слоя

Окно **Подписи слоя** содержит панель инструментов с кнопками для выполнения следующих операций:

- $\cdot$   $\hat{\wedge}$  перемещение атрибута в крайнюю верхнюю позицию;
- $\sim$  перемещение атрибута на одну позицию вверх;
- $\vee$  перемещение атрибута на одну позицию вниз;
- $\vee$  перемещение атрибута в крайнюю нижнюю позицию;
- $\Gamma$  служит для очистки списка атрибутов;
- $\mathbb{F}^2$  служит для добавления нового атрибута;
- $\frac{1}{2}$  служит для добавления атрибута из списка существующих атрибутов слоя;
- **• служит для удаления выделенного атрибута.**
- 2. В разделе **Атрибуты с подписями** отображается список доступных атрибутов, имеющих подписи.
- 3. В разделе **Разделитель атрибутов** задайте символ для использования в качестве разделителя между атрибутами.

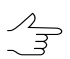

В системе поддерживаются специальные символы языка разметки *XML* для использования в качестве разделителя.

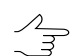

Межстрочный интервал задается на закладке **Подписи** окна **[Настройки](settings.pdf)**.

4. Нажмите ОК. В результате в 2D-окне для вершин векторных объектов, имеющих атрибуты, отображаются подписи в виде значений атрибутов с заданным разделителем.

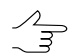

При [автоматическом](#page-18-0) заполнении атрибутов полигонов или изменении атрибутов вручную атрибуты подписей обновляются автоматически.

## <span id="page-16-1"></span><span id="page-16-0"></span>**6.4. Заполнение атрибутов**

#### **6.4.1. Присваивание уникального значения атрибута**

В системе предусмотрена возможность присваивания уникальных значений атрибутов для группировки объектов. Функция используется для последующей работы в *3D-Mod*, а также автоматизации процесса присваивания значений атрибутов векторным объектам.

Чтобы присвоить уникальное значение атрибута для группы объектов, выполните следующие действия:

- 1. Выделите объект или группу объектов в 2D-окне.
- 2. Выберите **Векторы › Атрибуты › Присвоить уникальное значение атрибута...**. Открывается окно **Установить уникальное значение атрибута**.

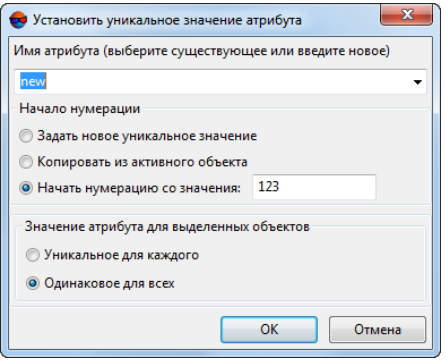

Рис. 13. Параметры уникальных значений атрибутов

3. Выберите атрибут в поле **Имя атрибута** для записи уникального значения или задайте новое имя атрибута.

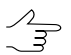

При определении нового имени атрибута создается дополнительный атрибут целочисленного типа для выделенных объектов.

4. Выберите один из следующих способов присваивания уникального значения:

- **Задать новое уникальное значение** позволяет задать новое уникальное значение атрибута активного объекта;
- **Копировать из активного объекта** позволяет копировать значение атрибута активного объекта;
- **Начать нумерацию со значения** позволяет начать нумерацию с произвольного числа, заданного в этом поле.
- 5. Выберите способ, которым задаются значения атрибутов выделенных объектов:
	- **Значение уникальное для каждого выделенного объекта**;
	- **Значение, одинаковое для всех выделенных объектов**.
- <span id="page-17-0"></span>6. Нажмите ОК. Уникальное значение атрибута присваивается выделенным векторным объектам.

#### **6.4.2. Запись высоты объектов в атрибут**

В системе предусмотрена возможность записи разности между матрицей высот и высотой векторного объекта в качестве атрибутов объектов.

Данная функция может быть использована для записи в качестве атрибутов высоты крыш над поверхностью земли.

Для записи высоты объектов в атрибут выполните следующие действия:

1. Загрузите векторный слой и матрицу высот в проект.

Для корректной работы функции убедитесь, что в проекте одновременно открыт только один векторный слой и только одна матрица высот.

2. Выберите **Векторы › Атрибуты › Записать высоту объектов над матрицей высот в атрибут...**. Открывается окно **Выбор слоев**.

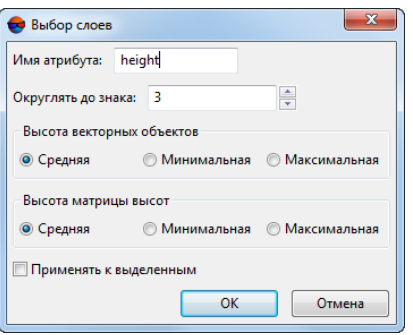

Рис. 14. Параметры записи высот объектов в атрибуты

- 3. Задайте в окне следующие параметры:
	- **Имя атрибута** по умолчанию «*height*«;
	- **Округлять до знака** позволяет задать количество знаков после запятой, от 0 до 24;
	- **Высота векторных объектов** позволяет задать **среднюю**, **минимальную** или **максимальную** высоту вершин векторного объекта для определения разницы с матрицей высот;
	- **Высота матрицы высот** позволяет задать **среднюю**, **минимальную** или **максимальную** высоту матрицы высот вокруг объектов для определения разницы высот с этим объектом.
- 4. [опционально] Для того чтобы присвоить высоту объектов в атрибут только выделенным объектам, установите флажок **Применять к выделенным**.
- <span id="page-18-0"></span>5. Нажмите ОК. В результате разница высот присваивается в качестве атрибута всем или выбранным объектам векторного слоя.

#### **6.4.3. Автоматическое заполнение атрибутов слоя**

В системе предусмотрена возможность автоматического заполнения атрибутов слоя заданными значениями.

Для создания автозаполняемых атрибутов выполните следующие действия:

- 1. Сделайте редактируемым слой, для которого добавляются автоматически заполняемые атрибуты.
- 2. Создайте атрибут с типом *float*.
- 3. [опционально] Для отображение значения автозаполняемого атрибута в 2Dокне задайте атрибуты [подписей](#page-14-0) для созданного атрибута.

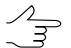

При автоматическом заполнении атрибутов полигонов или изменении атрибутов вручную, атрибуты подписей обновляются автоматически.

4. Выберите **Векторы › Атрибуты › Автозаполняемые атрибуты слоя...** или нажмите на кнопку дополнительной панели инструментов **Векторы**. Открывается окно **Автозаполяемые атрибуты**.

| Имя                | Значение                           | Ед. измерения |
|--------------------|------------------------------------|---------------|
| Площадь насаждений | Площадь на поверхности относимости | га            |
| Площадь водоемов   | Площадь на поверхности относимости | <b>KB.KM</b>  |
|                    |                                    |               |
|                    |                                    |               |
|                    |                                    |               |
|                    |                                    |               |
|                    |                                    |               |
|                    |                                    |               |
|                    |                                    |               |
|                    |                                    |               |

Рис. 15. Окно «Автозаполняемые атрибуты»

Окно **Автозаполяемые атрибуты** содержит панель инструментов с кнопками для выполнения следующих операций:

- $\Box$  служит для очистки списка атрибутов;
- $\mathbb{F}^2$  служит для добавления нового обязательного атрибута;
- $\Box$  служит для удаления выделенного атрибута;
- $\mathbb{F}$  служит для редактирования параметров выделенного атрибута.
- 5. Для добавления нажмите на кнопку . Открывается окно **Редактирование атрибута**.

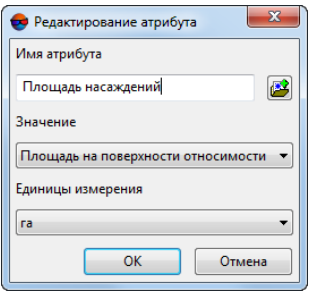

Рис. 16. Редактирование атрибута

6. Нажмите на кнопку для выбора атрибута из списка атрибутов.

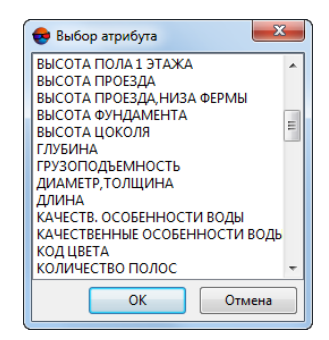

Рис. 17. Выбор из списка обязательных атрибутов

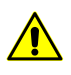

Имя автоматически заполняемого атрибута должно совпадать с именем атрибута. При этом в системе возможно создать атрибут и задать для него атрибут подписи после выполнения пункта 10.

7. В списке **Значение** выберите значение для автоматического заполнения: **Площадь в с.к. проекта** или **Площадь на поверхности относимости**.

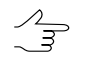

Значение площади *на поверхности относимости* рассчитывается только при использовании в системе координат согласованной с системой координат WGS-84.

- 8. Выберите одну из следующих единиц измерения площади: **ед. измерения проекта**, **кв. м**, **га**, **кв. км**.
- 9. Нажмите ОК. При необходимости повторите пункты 4-8 для добавления последующих атрибутов с другими параметрами.
- 10. Выберите **Векторы › Атрибуты › Автоматическое заполнение атрибутов** или нажмите на кнопку <sup>1</sup>5, для автоматического вычисления площади в заданных единицах измерения. Значение отображается в окне **Атрибуты объекта** и/или в качестве атрибутов подписей (см. [раздел](#page-14-0) 6.3.2). .

Для того чтобы отобразить площадь полигона, созданного после создания и настройки автозаполняемых атрибутов либо после измерения размеров полигона, выберите **Векторы › Атрибуты › Автоматическое заполнение атрибутов** или нажмите на кнопку <sup>1</sup>51. В результате значение площади отображается для редактируемых полигонов, а также для «новых» полигонов, в случае использования.

<span id="page-20-0"></span>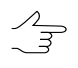

При работе в слое без классификатора, а также при использовании не обязательных атрибутов объектов, для отображения площади «новых» полигонов необходимо повторить выполнение пунктов 1—10.

## **6.5. Проверка семантики слоя**

В системе предусмотрена возможность проверки семантики слоя: проверка соответствия выбранных атрибутов заданному типу, размеру и точности атрибута,

наличие значения атрибута, а также уникальность набора значений атрибутов объектов слоя.

Для настройки параметров предназначено окно **Проверка семантики**, которое содержит следующие кнопки:

- $\Gamma$  позволяет очистить список атрибутов;
- $\frac{1}{2}$  позволяет добавить новый атрибут и задать для него параметры проверки семантики;
- $\frac{1}{2}$  позволяет добавить существующий атрибут из списка атрибутов слоя;
- <sup>1</sup> позволяет удалить выделенный атрибут из списка;
- $\frac{1}{2}$  позволяет редактировать свойства выделенного атрибута;
- **•**  позволяет загрузить файл шаблона атрибутов;
- **• • •** позволяет сохранить список атрибутов в файл для дальнейшего использования их в качестве шаблона.

Для проверки семантики выполните следующие действия:

1. Выберите **Векторы › Атрибуты › Проверить семантику слоя...**. Открывается окно **Проверка семантики**.

| Тип<br>Знач. по умолч. |
|------------------------|
|                        |
| ДА                     |
| 0<br>integer           |
|                        |

Рис. 18. Окно «Проверка семантики»

2. Для добавления нового атрибута нажмите кнопку . Открывается окно **Редактирование атрибута**.

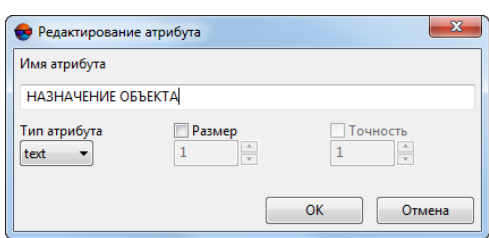

Рис. 19. Окно «Редактирование атрибута»

- 3. Задайте следующие параметры:
	- **Имя атрибута** произвольное имя;
	- **Тип** тип атрибута; в системе поддерживаются следующие типы:
		- *integer* атрибут целочисленного типа длиной 4 байта;
		- *float* атрибут с действительным значением длиной 8 байт;
		- *text* текстовый атрибут.
	- **Размер** (в байтах) для численных типов атрибутов, проверяется размер атрибута;
	- **Точность** для численных типов атрибутов, количество знаков после запятой.
- 4. [опционально] Для выбора существующего атрибута из списка, нажмите кнопку . Открывается окно **Выбор атрибутов**. Щелчком мыши выберите один или несколько атрибутов и нажмите ОК.

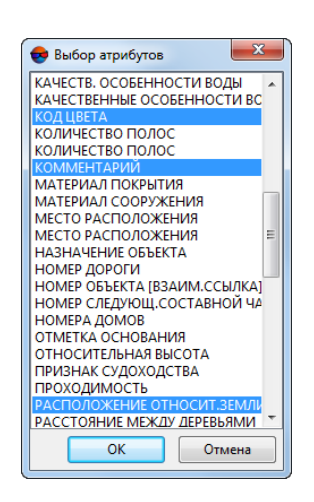

Рис. 20. Окно выбора атрибутов из существующих

- 5. Щелчком мыши выберите атрибут в списке и нажмите на кнопку  $\mathbb{F}^4$ или дважды щелкните по имени атрибута. Открывается окно **Редактирование атрибута**. Параметры атрибута задаются аналогично параметрам в пункте 3.
- 6. [опционально] Для проверки семантики только выделенных объектов, установите флажок **Выделенные объекты**, иначе проверка производится по всем объектам.
- 7. Раздел **Критерии проверки** предназначен для выбора одного или нескольких критериев для проверки семантики слоя:

Если заданный атрибут отсутствует у объекта, формируется сообщение об ошибке.

- **Проверять уникальность ключа в пределах слоя** для значений выбранных атрибутов формируется ключ (набор последовательных параметров) и проверяется уникальность значения этого ключа для каждого объекта слоя.
- **Проверять соответствие значений типу** для заданных атрибутов каждого объекта слоя проверяется соответствие значения атрибута типу, размеру и точности;
- **Проверять заполненность значением** для заданных атрибутов каждого объекта слоя проверяется наличие значения атрибута, отличного от значения по умолчанию.

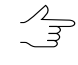

В качестве значений по умолчанию для атрибутов типа *text* принята пустая строка, для атрибутов типа *float* и *integer* — значение «0». Если атрибут является [обяза](#page-11-0)[тельным](#page-11-0), выполняется также проверка на его значение по умолчанию.

8. Нажмите ОК. Запускается процесс проверки семантики слоя. При наличии несоответствий создается сообщение об ошибке и открывается окно **Ошибки в атрибутах**, в котором содержится таблица с информацией о виде и локализации найденных ошибок:

|    | Ошибки в атрибутак  |  |                                           |
|----|---------------------|--|-------------------------------------------|
|    | Отсутствует атрибут |  | Имя атрибута="NUMBER NEXT PART'           |
| 2  | Отсутствует атрибут |  | Имя атрибута="OBJECT PURPOSE"             |
| з  | Отсутствует атрибут |  | Имя атрибута="ТҮРЕ"                       |
| 4  | Отсутствует атрибут |  | Имя атрибута="АБСОЛЮТНАЯ ВЫСОТА"          |
| 5  | Отсутствует атрибут |  | Имя атрибута="АБСОЛЮТНАЯ ВЫСОТА "         |
| 6  | Отсутствует атрибут |  | Имя атрибута="АДРЕС"                      |
|    | Отсутствует атрибут |  | Имя атрибута="ВИД РАСТИТЕЛЬНОСТИ"         |
| 8  | Отсутствует атрибут |  | Имя атрибута="ВЫСОТА ПОЛА 1 ЭТАЖА"        |
| 9  | Отсутствует атрибут |  | Имя атрибута="ВЫСОТА ПРОЕЗДА"             |
| 10 | Отсутствует атрибут |  | Имя атрибута="ВЫСОТА ПРОЕЗДА, НИЗА ФЕРМЫ" |
| 11 | Отсутствует атрибут |  | Имя атрибута="ВЫСОТА ФУНДАМЕНТА"          |
| 12 | Отсутствует атрибут |  | Имя атрибута="ВЫСОТА ЦОКОЛЯ"              |
| 13 | Отсутствует атрибут |  | Имя атрибута="ГЛУБИНА"                    |
| 14 | Отсутствует атрибут |  | Имя атрибута="NUMBER NEXT PART"           |
| 15 | Отсутствует атрибут |  | Имя атрибута="OBJECT PURPOSE"             |
| 16 | Отсутствует атрибут |  | Имя атрибута="ТҮРЕ"                       |
| 17 | Отсутствует атрибут |  | Имя атрибута="АБСОЛЮТНАЯ ВЫСОТА"          |

Рис. 21. Окно «Ошибки в атрибутах»

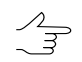

При проверке уникальности ключа сообщение об ошибке содержит количество объектов с неуникальными атрибутами.

9. Щелчком мыши выберите в списке строку с ошибкой. В результате в слое выделяется соответствующий объект/объекты, маркер перемещается на стереопару с объектом и сдвигается в центр объекта. Исправление ошибок выполняется вручную в окне **[Атрибуты](#page-10-1) объектов**.

<span id="page-24-0"></span>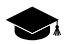

Примеры проверки уникальности введенных значений атрибутов приведены в [Приложении.](#page-44-0)

#### **6.6. Расчет сомкнутости полога**

В системе предусмотрена возможность расчета значения *сомкнутости* полога деревьев (в диапазоне от 0 до 1) с помощью палетки.

Для расчета сомкнутости выполните следующие действия:

1. Откройте стереопару с исследуемым лесным массивом.

#### 2. Выберите **Сетка › Создать**.

3. Нажмите и удерживайте **Shift**, чтобы нарисовать прямоугольную сетку на область лесного массива.

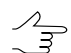

Сетка должна выходить за границы лесного массива.

4. Выберите **Сетка › Свойства** и задайте шаг сетки, исходя из разрешения снимка.

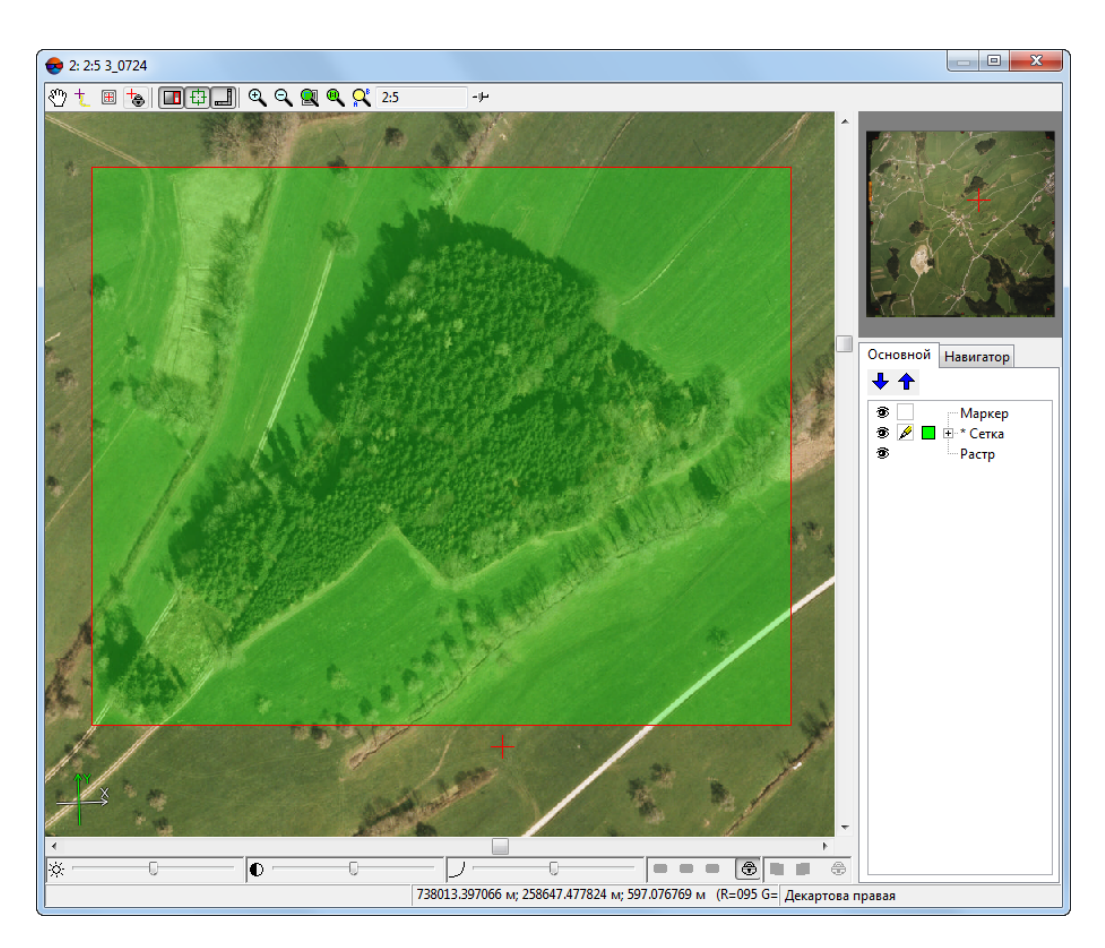

Рис. 22. Создание палетки

- 5. Выберите **Векторы › Создать слой**, чтобы создать векторный слой без классификатора.
- 6. Создайте полигон таким образом, чтобы границы полигона совпадали с границами лесного массива.
- 7. Выберите **Сетка › Создать границы из векторов**. В результате контур сетки проходит по контуру созданного полигона.

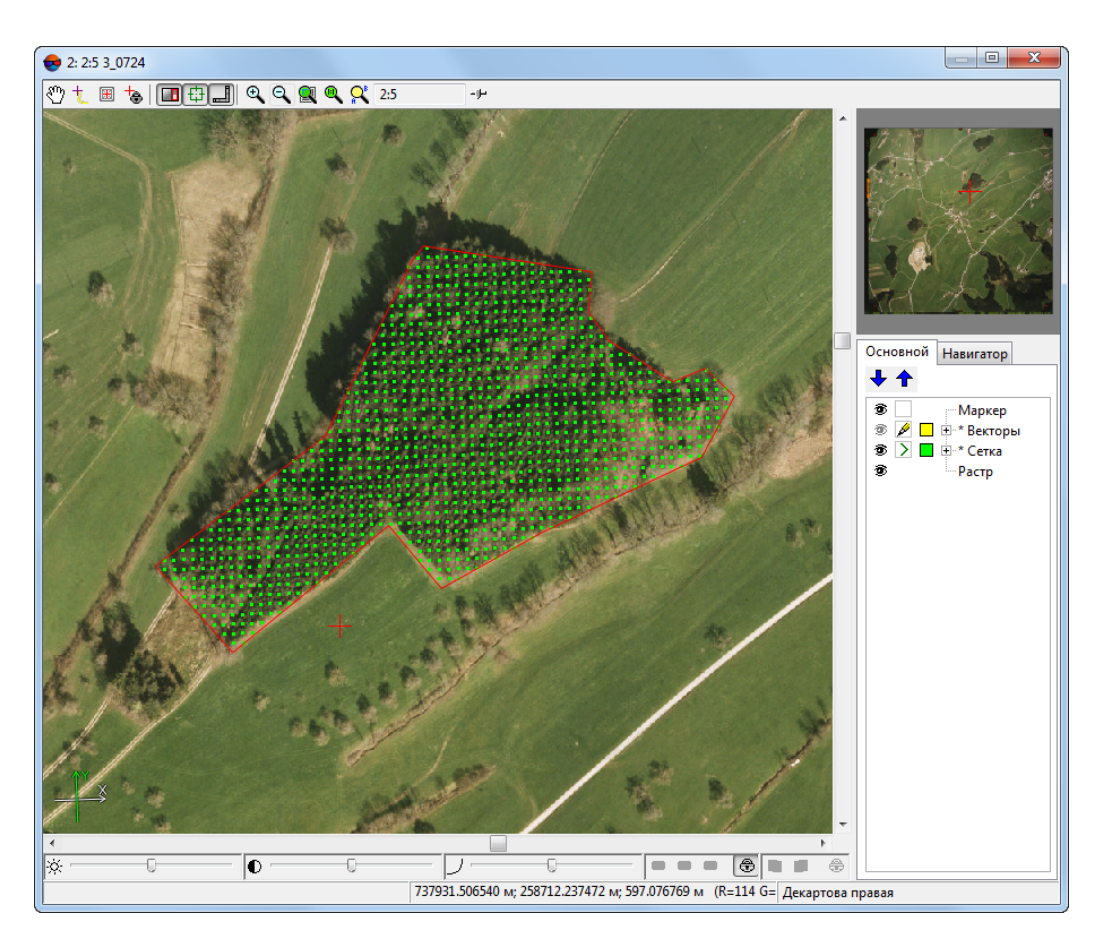

Рис. 23. Создание палетки

- 8. Сделайте активным слой *Сетка* в *Диспетчере слоев*.
- 9. Выберите **Векторы › Режим профилирования › Включить** или нажмите на кнопку дополнительной панели инструментов **Режим профилирования** (подробное описание режима профилирования см. в руководстве пользователя [«Цифровая](DEM.pdf) модель рельефа»). В результате маркер позиционируется в первый узел сетки.
- 10. Если узел сетки попадает на крону дерева, создайте точку в этом узле, для этого нажмите клавишу **Enter**, иначе — нажмите клавишу **Delete**. Переход к следующему узлу сетки происходит автоматически.

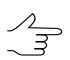

Для возврата на предыдущий узел сетки нажмите клавишу **Backspace**.

11. После прохода всех узлов сетки выдается сообщение *«Обход завершен»*.

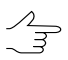

В системе также предусмотрена возможность постановки точек вручную по сетке в пределах полигона без использования режима профилирования. При этом необходимо соблюдать точность позиционирования пикетов в плане относительно узлов сетки в пределах 1/3 расстояния между узлами сетки.

- 12. Сделайте активным слой *Векторы* в *Диспетчере слоев*.
- 13. Выберите **Векторы › Атрибуты › Расчет сомнкнутости** или нажмите на кнопку дополнительной панели инструментов **Векторы**.

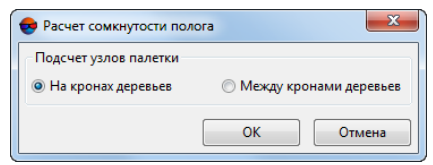

Рис. 24. Параметры определения сомкнутости полога

14. Для расчета сомкнутости выберите **Подсчет узлов палетки** — **На кронах деревьев**. Для получения величины, обратной сомкнутости, выберите **Подсчет узлов палетки** — **Между кронами деревьев**.

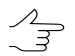

Если точки были поставлены между кронами деревьев, то для расчета значения сомкнутости поолога выберите **Между кронами деревьев**.

15. Нажмите ОК. В результате выдается сообщение с результатом расчета сомкнутости полога.

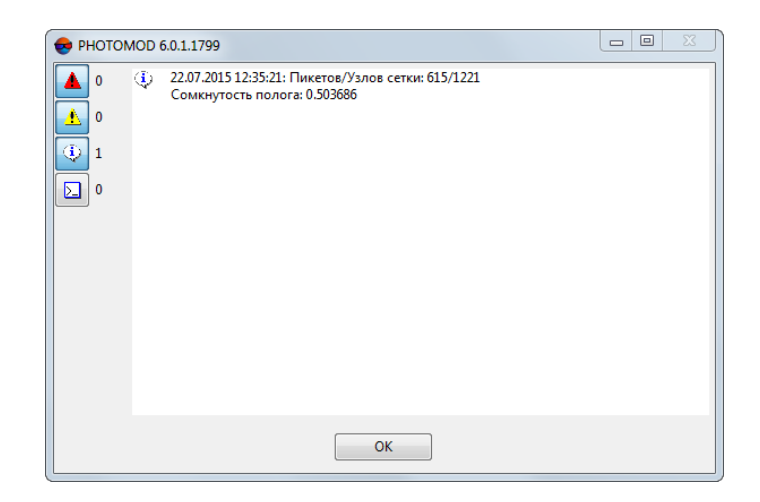

Рис. 25. Значение сомкнутости полога

## <span id="page-28-1"></span><span id="page-28-0"></span>**7. Топологические операции**

## **7.1. Объединение полилиний/полигонов**

В системе предусмотрена возможность объединения полилиний/полигонов, расположенных на расстоянии друг от друга либо имеющих общую границу/перекрытия.

Для объединения двух полилиний выполните следующие действия:

1. Выделите две полилинии в 2D-окне.

В системе предусмотрена возможность объединения только двух полилиний.

2. Выберите **Векторы › Топология › Объединить полилинии** (**Shift+P**) или нажмите на кнопку дополнительной панели инструментов **Топология**. В результате происходит объединение выделенных полилинии в одну посредством добавления сегмента между двумя конечными вершинами объединяемых полилиний.

Для объединения двух или более полигонов с общей границей или имеющих перекрытие выполните следующие действия:

- 1. Выделите в 2D-окне полигоны для объединения.
- 2. Выберите **Векторы › Топология › Объединить полигоны** (**Shift+G**) или нажмите на кнопку дополнительной панели инструментов **Топология**. В результате выделенные полигоны объединяются в один.
	- При наличии у полигонов атрибутов с одинаковыми именами и обязательных атрибутов новому полигону присваивается значение атрибута, тип которого совпадает с типом обязательного атрибута.
	- Если объединяемые полигоны имеют атрибуты с одинаковыми именами, но не имеют обязательных атрибутов, новому полигону присваивается значение атрибута того полигона, у которого тип атрибута — *text*. Иначе новому полигону присваивается атрибут того полигона, у которого тип атрибута — *float*, иначе — *integer*.

## <span id="page-28-2"></span>**7.2. Разрезание полилиний/полигонов**

В системе предусмотрены следующие операции разрезания векторных объектов активного векторного слоя:

• разрезание полилинии на две в произвольной вершине;

• разрезание «режущей» полилинией нескольких полигонов/полилиний слоя одновременно.

Чтобы разрезать полилинию на две, выполните следующие действия:

- 1. Выделите полилинию в 2D-окне.
- 2. Укажите маркером произвольную вершину сегмента полилинии.
- 3. Выберите **Векторы › Топология › Разрезать полилинию** (**Shift+X**) или нажмите на кнопку дополнительной панели инструментов **Топология**. В результате разрезания одна полилиния разделяется на две в ближайшей к маркеру вершине.

Чтобы разрезать несколько полигонов/полилиний одного слоя одновременно «режущей» полилинией, выполните следующие действия:

1. Создайте «режущую» полилинию, которая пересекает объекты для разрезания.

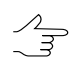

Допускается пересечение линейных объектов в любых вершинах, в любом месте любого сегмента.

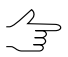

Для того чтобы разрезать полилинию в нескольких местах, пересеките эту полилинию произвольное количество раз.

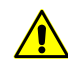

Для того чтобы разрезать полигон, пересеките этот полигон полностью в *двух* точках, иначе операция не выполняется.

2. Выберите **Векторы › Топология › Разрезать полигоны/полилинии** (**Shift+I**) или нажмите на кнопку дополнительной панели инструментов **Топология**. В результате «режущая» полилиния разрезает пересекаемые векторные объекты на несколько объектов того же типа. В местах пересечения «режущей» полилинии создаются новые сегменты. После выполнения операции «режущая» полилиния удаляется.

<span id="page-29-0"></span>В окне **Параметры** назакладке **Векторы** установите флажок **При объединении/разрезании векторных объектов заполнять атрибуты значениями по умолчанию** для замены значений атрибутов объектов, участвующих в объединении или разрезании, заменяются следующими: *text* — пустая строка, *float* — 0.0, *integer* — 0. При наличии у объекта обязательного атрибута с тем же именем, его значение используется в качестве значения по умолчанию.

## **8. Заполнение атрибутов после топологических операций**

В системе предусмотрена возможность заполнения значениями по умолчанию или удаления значений атрибутов полигонов после [топологических](#page-28-0) операций.

Для этого выберите **Сервис › Параметры...** (**Ctrl+Alt+P**) или нажмите на кнопку основной панели инструментов. Открывается окно **Параметры**.

На закладке **Векторы** установите флажок **При объединении/разрезании векторных объектов заполнять атрибуты значениями по умолчанию** для замены значений атрибутов объектов, участвующих в объединении или разрезании, заменяются следующими: *text* — пустая строка, *float* — 0.0, *integer* — 0. При наличии у объекта [обязательного](#page-11-0) атрибута с тем же именем, его значение используется в качестве значения по умолчанию.

Снимите флажок для очистки значений атрибутов после объединения/разрезания полигонов.

Также в системе предусмотрена возможность автоматического пересчета значения атрибута Площадь после редактирования полигонов. Для этого служит пункт меню **Векторы › Атрибуты › Автоматическое заполнение атрибутов** и кнопка дополнительной панели инструментов **Векторы**.

<span id="page-30-0"></span>Для автоматического пересчета значения атрибут должен иметь тип *float*.  $\mathscr{L}_{\overline{\mathcal{F}}}$ 

## **9. Программа Лесное дешифрирование**

Программа *Лесное дешифрирование* (далее — «программа») и настоящее руководство пользователя предназначены для специалистов в области дистанционных методов исследования лесных ресурсов.

Программа создана с целью усовершенствования процесса аналитического дешифрирования материалов дистанционного зондирования Земли в области анализа признаков дешифрирования объектов на основе вероятностных методов и целенаправленного использования наиболее информативных признаков на последовательно выполняемых этапах общего процесса дешифрирования.

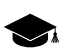

Аналитическое лесное дешифрирование является основным способом получения таксационных показателей лесных насаждений и других категорий земель по материалам дистанционного зондирования Земли. Важную роль в процессе дешифрирования играет качественный анализ признаков дешифрирования, в значительной степени определяющий общую достоверностьопределения таксационных показателей полога лесных насаждений. Существующие методы анализа признаков и составления на их основе дешифровочных таблиц чаще всего имеют описательный характер, характеризуются субъективизмом исполнителей, зависящим от их способностей и опыта.

В основе работы программы лежит метод статистического анализа признаков дешифрирования, суть которого - соотнесение значений признаков конкретного дерева к тому или иному множеству, идентифицирующему определенную древесную породу и группу возраста.

Программа расширяет стандартные возможности *ЦФС PHOTOMOD* и модуля *PHOTOMOD [StereoMeasure](#page-2-1)* в части анализа наиболее информативных дешифровочных признаков лесных пород на основе вероятностных методов.

#### <span id="page-31-0"></span>**9.1. Функциональные возможности программы**

Программа *Лесное дешифрирование* позволяет решать следующие задачи:

- Использовать имеющиеся или формировать новые справочники пород, цветов и признаков для ускоренного заполнения их значениями таблицы дешифрирования;
- Определять цвета и площади лесных выделов в полуавтоматическом режиме;
- <span id="page-31-1"></span>• Генерировать отчет о статистическом распределении признаков дешифрирования в зависимости от породы деревьев.

#### **9.2. Установка и запуск программы Лесное дешифрирование**

<span id="page-31-2"></span>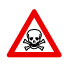

Для корректной работы программы Лесное дешифрирование на компьютере должна быть установлена программа *MICROSOFT Excel*.

#### **9.2.1. Установка программы Лесное дешифрирование**

- 1. Установите PHOTOMOD или убедитесь, что программа уже установлена (см. руководство пользователя «Общие [сведения](general.pdf) о системе»);
- 2. Скопируйте файл конфигурации *ForestConfig.xml* в директорию с основными настройками PHOTOMOD (по умолчанию: *C:\PHOTOMOD6.VAR\Config*);
- 3. Распакуйте архив *PhForestDesc\_ver\_build \_x64.zip* в папку, в которой установлен PHOTOMOD (по умолчанию: *C:\Program Files\PHOTOMOD6*);

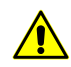

Номер версии архива (*ver\_build*) должен совпадать с версией PHOTOMOD!

4. После копирования файлов, в меню **Сервис** программы PHOTOMOD появляется пункт **Лесное дешифрирование**.

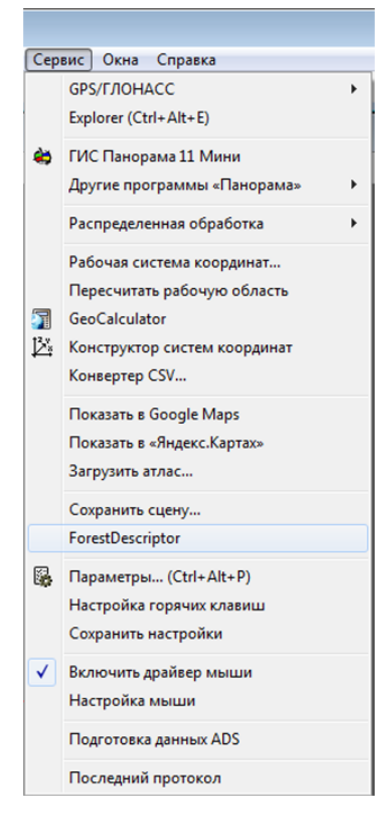

Рис. 26. Меню «Сервис» после установки программы «Лесное дешифрирование»

#### <span id="page-32-0"></span>**9.2.2. Запуск программы Лесное дешифрирование**

1. Запустите PHOTOMOD. Откройте готовый проект, создайте новый проект или начните работу в режиме **Без проекта**;

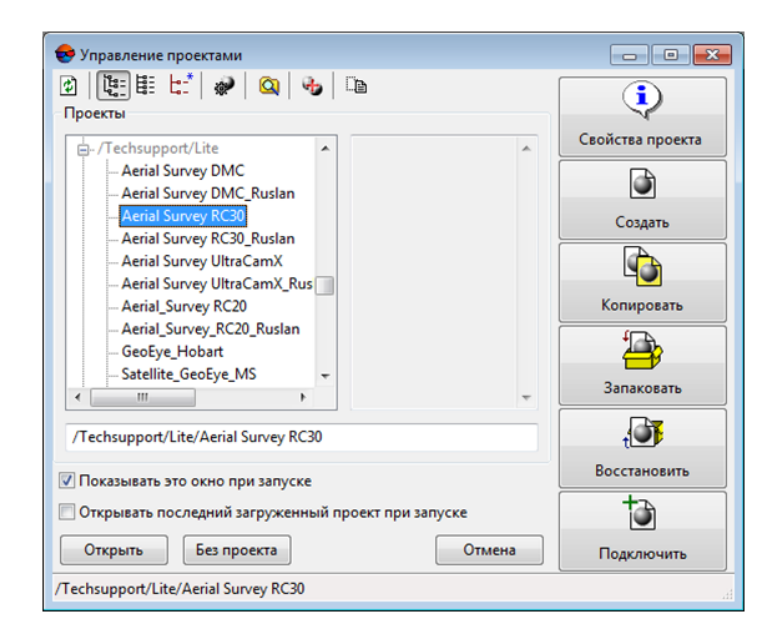

Рис. 27. Меню «Управление проектами»

2. Выберите **Сервис › Лесное дешифрирование**.

## <span id="page-33-0"></span>**9.3. Интерфейс программы Лесное дешифрирование**

Основное окно программы разделено на две функциональные части:

|                                          | PhForestDecrypt |                      |             |               |        |                      |       |                                                                                                    | $\Box$ $\Box$ $\mathbf{x}$ |
|------------------------------------------|-----------------|----------------------|-------------|---------------|--------|----------------------|-------|----------------------------------------------------------------------------------------------------|----------------------------|
| Проект Редактировать Справочники Справка |                 |                      |             |               |        |                      |       |                                                                                                    |                            |
| $\Theta$ B $\Box$ + -                    |                 |                      |             |               |        |                      |       |                                                                                                    |                            |
|                                          |                 |                      |             |               |        |                      |       | Порода Цвет Проекция крон в плане Собственная тень Выпуклость кроны Размеры проекций кроны Форма промежутков Размер промежутков Просматриваемость в глубину Цвет промежутков |                            |
| Сосна                                    |                 | Округлая             | Треугольная | Остроконечная | 25.5 M | Округлая             | 4.9 M | Полог плотный                                                                                                    |                            |
| Ель                                      |                 | Неправильно-округлая | Серповидная | Ясно выражена | 7.6 M  | Неправильно округлая | 2.9 M | Просматриваемость средняя                                                                                                    |                            |
| Кедр                                     |                 | Эллипсовидная        | Овальная    | Слабо заметна | 20.9 M | Эллипсовидная        | 6.8 м | Просматривается хорошо                                                                                                    |                            |
|                                          |                 |                      |             |               |        |                      |       |                                                                                                    |                            |

Рис. 28. Окно «Лесное дешифрирование»

- *в верхней части* расположено главное меню, включающее подменю **Проект**, **Редактировать**, **Справочники**, **Справка**, а также кнопки **Открыть проект**, **Вычислить**, **Сохранить**, **Добавить ряд**, **Удалить ряд**;
- *в нижней части* отображается таблица, служащая для ввода значений признаков дешифрирования.

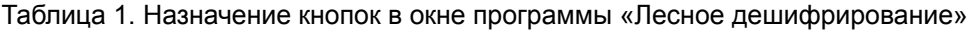

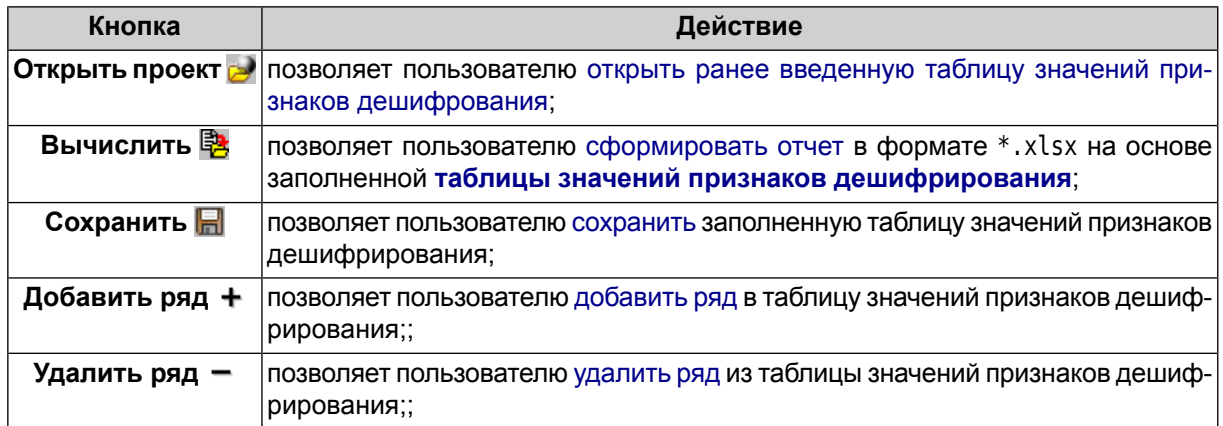

#### <span id="page-33-1"></span>**9.3.1. Меню Проект**

Меню **Проект** позволяет выполнять с файлами следующие действия:

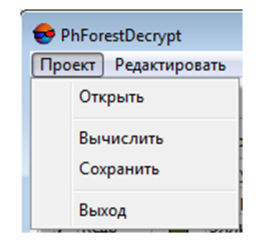

Рис. 29. Меню «Проект»

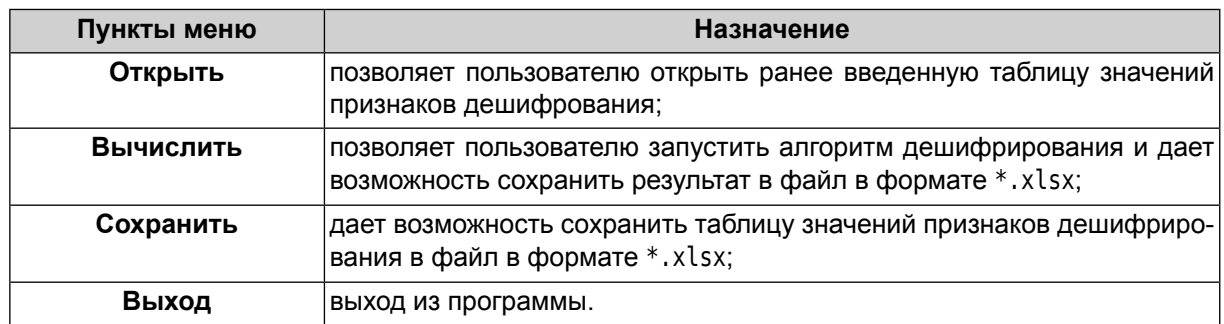

#### Таблица 2. Краткое описание меню «Проект»

#### <span id="page-34-0"></span>**9.3.2. Меню Редактировать**

Меню **Редактировать** позволяет выполнять следующие операции:

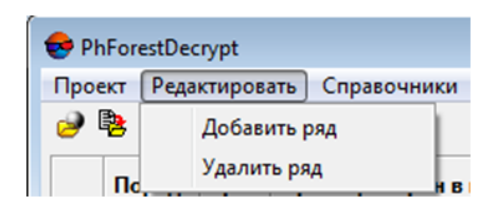

Рис. 30. Меню «Редактировать»

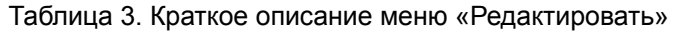

<span id="page-34-1"></span>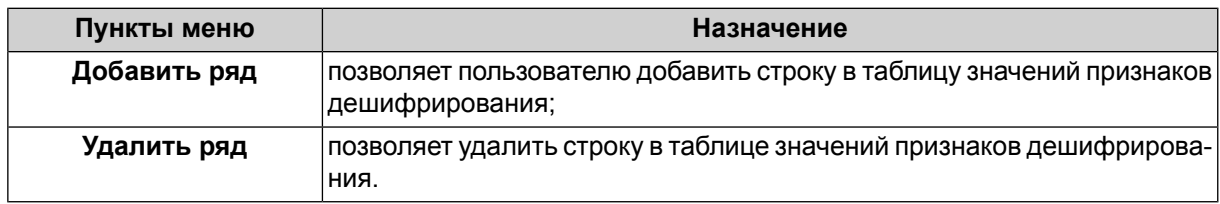

#### **9.3.3. Меню Справочники**

Меню **Справочники** содержит в себе:

- [Справочник](#page-35-1) признаков;
- <span id="page-34-2"></span>• [Справочник](#page-37-0) цветов;
- [Справочник](#page-39-0) пород;

#### **9.3.4. Меню Справка**

Меню **Справка** содержит в себе следующие пункты:

- Руководство пользователя;
- О программе.

## <span id="page-35-1"></span><span id="page-35-0"></span>**9.4. Работа со Справочниками**

#### **9.4.1. Работа со справочником признаков**

Справочник признаков содержит набор признаков дешифрирования. По умолчанию содержится 9 признаков: **Цвет**, **Проекция крон в плане**, **Собственная тень**, **Выпуклость кроны**, **Размеры проекций кроны**, **Форма промежутков**, **Размер промежутков**, **Просматриваемость в глубину** и **Цвет промежутков**. Каждый признак обладает одним из типов (**Текстовый**, **Числовой** или **Цвет**). Текстовые признаки обладают набором **Значений**:

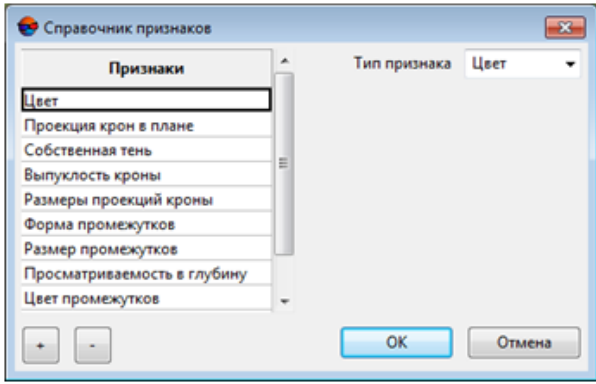

Рис. 31. Окно «Справочник признаков»

В **Справочнике признаков** предусмотрена возможность добавления и удаления признаков. Для того чтобы добавить признак, выполните следующее:

- 1. в окне **Справочник признаков** нажмите кнопку **+** под таблицей **Признаки** и введите название признака. В правой части окна **Справочник признаков** открывается поле **Тип признака**;
- 2. в поле **Тип признака** выберите один из существующих типов (**Текстовый**, **Числовой** или **Цвет**);

При выборе **Текстового типа** в окне **Справочник признаков** открывается таблица **Значения**. В этой таблице предусмотрено добавление и удаление значений признаков.

- для добавления значения признака нажмите на кнопку **+** под таблицей **Значения** и введите значение признака;
- для удаления существующего значения признака выделите удаляемое значение и нажмите на кнопку **-** под таблицей **Значения**.

Для того чтобы удалить существующий признак, выделите удаляемый признак и нажмите на кнопку **-** под таблицей **Признаки**.

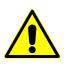

Для тогочтобы новый признак появился восновном окнепрограммы *Лесное Дешифрирование* необходимо перезапустить систему *PHOTOMOD*.

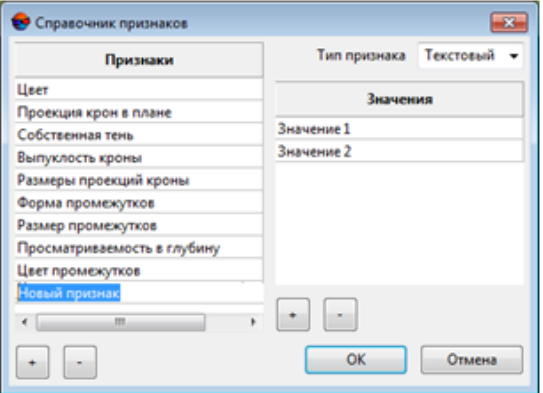

Рис. 32. Добавление новых признаков в окне «Справочник признаков»

В системе предусмотрена возможность редактировать существующие признаки. Для этого выполните следующие действия:

- 1. выделите изменяемый признак;
- 2. [опционально] отредактируйте название признака, если требуется;
- 3. [опционально] измените **Тип признака**;
- 4. [опционально] измените, добавьте или удалите **Значения** для текстовых признаков;

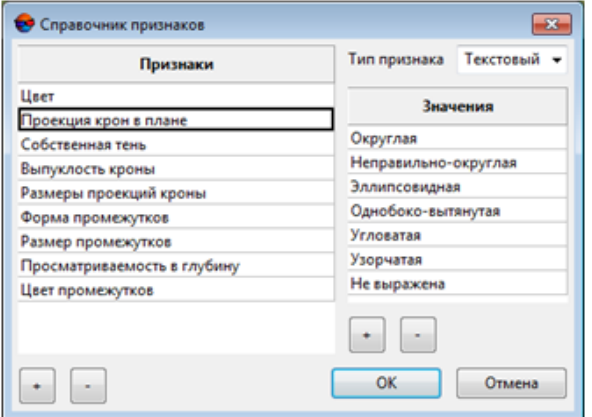

Рис. 33. Редактирование признаков в окне «Справочник признаков»

5. нажмите на кнопку ОК для того чтобы сохранить изменения в **Справочнике признаков**. Для отмены изменений в **Справочнике признаков** нажмите на кнопку **Отмена**.

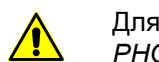

Для того чтобы изменения вступили в силу необходимо перезапустить систему *PHOTOMOD*.

#### <span id="page-37-0"></span>**9.4.2. Работа со справочником цветов**

В окне **Справочник цветов** содержится палитра эталонных цветов.

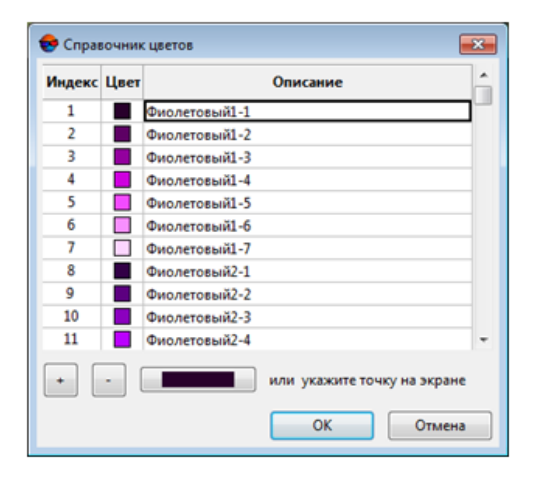

Рис. 34. Окно «Справочник цветов»

В системе предусмотрена возможность добавлять и удалять цвета в **Справочнике цветов**. Для добавления цвета выполните следующее:

- нажмите на кнопку **+** под таблицей **Цвета**. Открывается окно в котором необходимо задать цвет и ввести название цвета. Задание цвета производится одним из четырех способов:
	- выбор цвета из аналоговой палитры;
	- задание параметров RGB (количества красного, зеленого и синего цветов);
	- задание параметров HSL (тон, насыщенность, яркость);
	- выбор пикселя с подходящим цветом на изображении.

Перед тем как добавить в справочник новый цвет, указав точку с этим цветом на экране, путем клика **правой кнопкой мыши** на соответствующем пикселе изображения, необходимо правильно настроить макрос мыши. Для этого выполните следующее:

- 1. выберите в основном меню PHOTOMOD **Сервис › Настройка мыши**;
- 2. в списке макросов слева выделите функцию **Drag**, выберите **правую кнопку мыши** (мышь R) из списка доступных кнопок и, нажав кнопку **+**, присвойте кнопку макросу;
- 3. сохраните настройки мыши нажав кнопку  $\mathbb{E}_{\mathbf{a}}$ ;
- 4. Закройте окно настройки мыши.

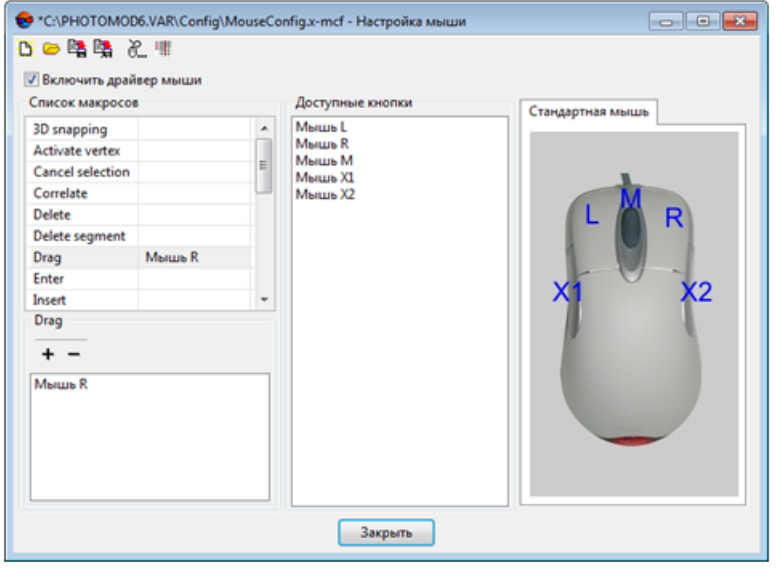

Рис. 35. Окно «Настройка мыши»

• для того чтобы удалить существующий цвет, выделите удаляемый цвет и нажмите на кнопку **-** под таблицей **Цвета**.

В **Справочнике цветов** имеется возможность редактировать существующие цвета. Для этого выполните следующие действия:

- 1. выделите изменяемый цвет;
- 2. [опционально] отредактируйте название цвета, если требуется;
- 3. [опционально] измените цвет одним из четырех вышеописанных способов.

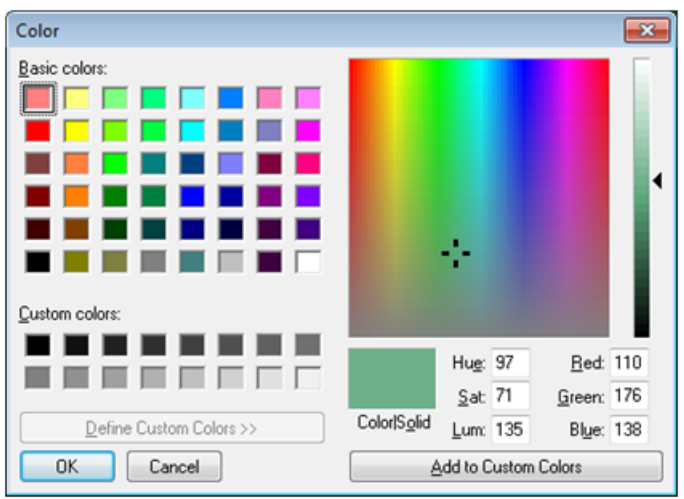

Рис. 36. Окно выбора цветов

<span id="page-39-0"></span>4. нажмите на кнопку ОК для того чтобы сохранить изменения в **Справочнике цветов**. Для отмены изменений в **Справочнике цветов** нажмите на кнопку **Отмена**.

#### **9.4.3. Работа со справочником пород**

Окно **Справочник пород** содержит в себе список пород деревьев.

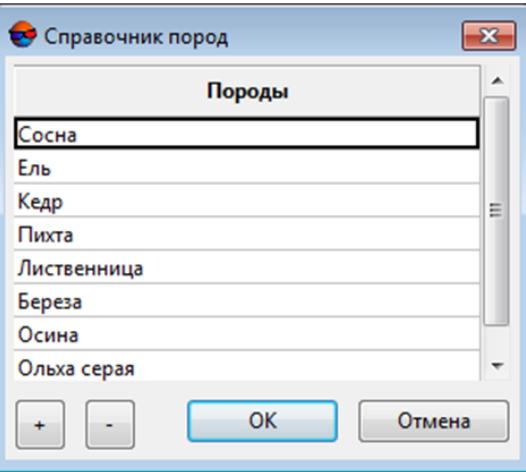

Рис. 37. Окно «Справочник пород»

В системе предусмотрена возможность добавлять и удалять породы в окне **Справочник пород**.

• для добавления породы, нажмите на кнопку **+**. В нижней части таблицы появляется дополнительная строка. Введите в новой строке название породы.

• для удаления породы выделите удаляемую породу и нажмите на кнопку **-**.

В системе предусмотрена возможность редактировать породы в окне **Справочник пород**. Для этого выполните следующие операции.

- 1. выделите породу;
- 2. отредактируйте ее название;
- <span id="page-40-0"></span>3. для того чтобы сохранить изменения в **Справочнике пород**, нажмите ОК. Для отмены изменений в **Справочнике пород** на кнопку **Отмена**.

## **9.5. Работа с таблицей значений признаков дешифрирования**

<span id="page-40-1"></span>**Таблица значений признаков дешифрирования** представляет собой таблицу, каждая строка которой соответствует одному дереву или массиву деревьев с одинаковыми характеристиками.

#### **9.5.1. Добавление строки в таблицу значений признаков дешифрирования**

Для добавления строки в **Таблицу значений признаков дешифрирования** необходимо выполнить следующее:

1. выберите **Редактировать › Добавить ряд**. В **Таблице значений признаков дешифрирования** появится пустая строка, которую необходимо заполнить.

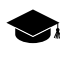

Для работы вычислительного алгоритма нет необходимости заполнять каждую ячейку в строке.

2. в первой ячейке необходимо выбрать породу дерева из списка, который задается в **[Справочнике](#page-39-0) пород**;

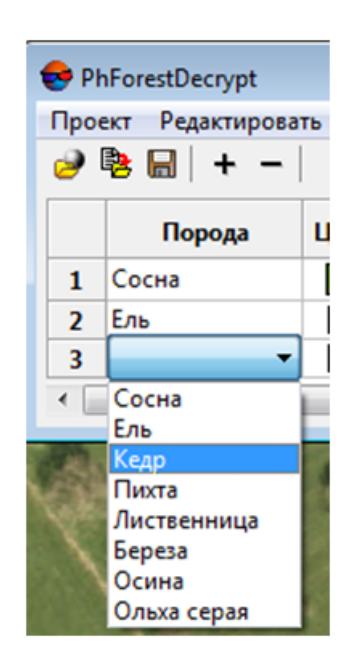

Рис. 38. Работа с «Таблицей значений признаков дешифрирования»

Остальные ячейки заполняются в соответствии с типом признака в столбце.

3. в ячейке типа **Цвет** задайте индекс цвета из **[Справочника](#page-37-0) цветов**;

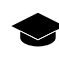

Для того чтобы определить цвет по снимку, достаточно щелкнуть правой кнопкой мыши в точку снимка, в которой необходимо определить цвет.

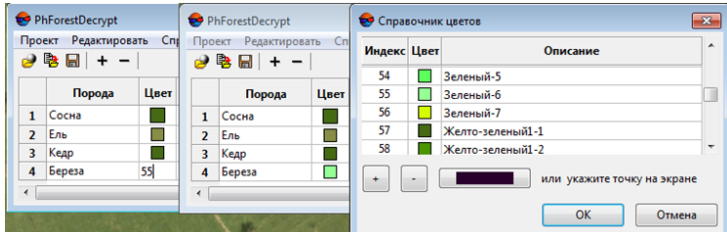

Рис. 39. Работа с ячейкой «Цвет»

4. заполните ячейки типа **Текстовый** путем выбором из списка значений, которые задаются в **[Справочнике](#page-35-1) признаков**;

#### *PHOTOMOD* 7.1 Программный модуль StereoMeasure/ Программа Лесное дешифрирование

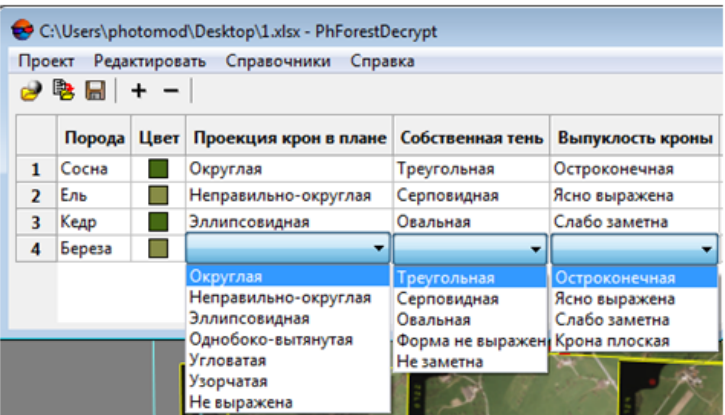

Рис. 40. Работа с ячейками текстового типа

5. заполните ячейки типа **Числовой** введя числовые значения.

|        |                   |                          | C:\Users\photomod\Desktop\1.xlsx - PhForestDecrypt       |             |               |                                                                                  |                      | $-10$ | $\ x\ $ |
|--------|-------------------|--------------------------|----------------------------------------------------------|-------------|---------------|----------------------------------------------------------------------------------|----------------------|-------|---------|
| Проект |                   | Редактировать            | Справочники Справка                                      |             |               |                                                                                  |                      |       |         |
|        | $\Theta$ b $\Box$ | $\overline{\phantom{0}}$ |                                                          |             |               |                                                                                  |                      |       |         |
|        |                   |                          | Порода   Цвет   Проекция крон в плане   Собственная тень |             |               | Выпуклость кроны Размеры проекций кроны   Форма промежутков   Размер промежутков |                      |       |         |
|        | Сосна             |                          | Округлая                                                 | Треугольная | Остроконечная | 25.5 M                                                                           | Округлая             | 4.9 M |         |
|        | Ель               |                          | Неправильно-округлая                                     | Серповидная | Ясно выражена | 7.6 M                                                                            | Неправильно округлая | 2.9 M |         |
|        | Кедр              |                          | Эллипсовидная                                            | Овальная    | Слабо заметна | 20.9 M                                                                           | Эллипсовидная        | 6.8 м |         |
|        |                   |                          |                                                          | m           |               |                                                                                  |                      |       |         |

Рис. 41. Работа с ячейками числового типа

В программе предусмотрен упрощенный способ задания числа в случае работы со снимками. Например, для того чтобы указать числовое значение расстояний (размеров проекций кроны и размера промежутков) выполните следующие действия:

- выделите заполняемое поле в таблице;
- щелкните правой кнопкой мыши в начале измеряемого отрезка и, не отпуская кнопку, протащите курсор мыши до конца отрезка. Числовое значение расстояния автоматически прописывается в выделенном поле.

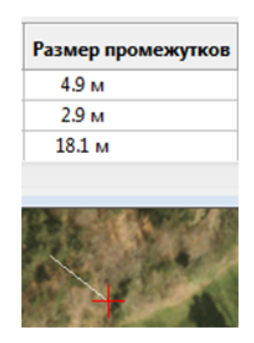

Рис. 42. Ускоренное заполнение ячеек числового типа

#### <span id="page-43-0"></span>**9.5.2. Удаление строки из таблицы значений признаков дешифрирования**

Для того чтобы удалить строку в **Таблице значений признаков дешифрирования**:

- 1. выделите удаляемую строку;
- <span id="page-43-1"></span>2. выберите **Редактировать › Удалить ряд**.

#### <span id="page-43-2"></span>**9.5.3. Сохранение таблицы значений признаков дешифрирования**

Для того чтобы сохранить заполненную таблицу, выберите **Проект › Сохранить**.

#### **9.5.4. Работа с ранее созданными таблицами признаков дешифрирования**

<span id="page-43-3"></span>В программе имеется возможность последующей работы с сохраненными таблицами. Для работы с ранее созданной **таблицей значений признаков дешифрирования**, выберите **Проект › Открыть**. Это позволяет редактировать, просматривать и дополнять ранее сохранные **таблицы значений признаков дешифрирования**.

#### **9.6. Формирование отчета**

Для формирования отчета выберите **Проект › Вычислить**. На основе заполненной **таблицы значений признаков дешифрирования** формируется отчет в формате \*.xlsx.

| $-0.01$                                         | Report also - Microsoft Facel                                                                                                    |                                                                                                    |                                         |
|-------------------------------------------------|----------------------------------------------------------------------------------------------------|----------------------------------------------------------------------------------------------------|-----------------------------------------|
| Главная<br>Вставка                              | <b>Bwa</b><br>Разработчик<br>Разметка страницы<br>Рецензирование<br>Формулы<br>Данные                                                                                                    |                                                                                                    |                                         |
| A<br>Calibri<br><b>Вставить</b><br>-1           | Ofizaria<br>Ж К Ч ·   :   ∴ · △ · △ ·   ■ ■ 课 读   ※ Объединить и поместить в центре ·                                                                                                    | Условное Форматировать Стили<br>Вставить Удалить Формат<br>99 - % 00 24 23<br>2.<br>форматирование - как таблицу - ячеек -<br>$\sim$ | Сортировка Найти и                      |
| <b>Sydep of Mexico</b> (A)                      | <b>Womb</b> <sub>T</sub><br>$\sim$<br>Выравникание<br><b>GLE</b><br><b>MACNO</b>                                                                                                    | $-6$<br>Стили<br>Ячейки                                                                                                    | и фильто - выделить -<br>Редактирование |
| $ (2)$<br>C <sub>4</sub>                        | f« Отличается от:                                                                                                    |                                                                                                    |                                         |
| A                                               |                                                                                                    |                                                                                                    | D                                       |
| Преобладающая<br>порода или<br>категория земель | Признаки дешифрирования и вероятности их значений                                                                                                    | Процесс дешифрирования и его достоверность                                                                                           |                                         |
| Ente                                            | Цеет: Желто-зеленый2-1(64) - Р = 1.00<br>Проекция крон в плане: Неправильно-округлая - Р = 1.00<br>Собственная тень: Серповидная - Р = 1.00<br>Выпуклость кроны : Ясно выражена - Р = 1.00<br>Размеры проекций кроны: 7,5-8,5 - Р = 1.00<br>Форма промежутков: Неправильно округлая - Р = 1.00<br>Размер промежутков: 2,5-3,5 - Р = 1.00<br>Просматриваемость в глубину: Просматриваемость средняя - Р = 1.00<br>Цеет промежутков: Серый-1(106) - Р = 1.00 | Отличается от:<br>Кедр: Цвет - Q = 1.00.<br>Сосна: Цвет - Q = 1.00.                                                                  |                                         |
| Кедр                                            | Цеет: Желто-зеленый1-1(57) - Р = 1.00<br>Проекция крон в плане: Эллипсовидная - Р = 1.00<br>Собственная тень: Овальная - Р = 1.00<br>Выпуклость кроны: Слабо заметна - Р = 1.00<br>Размеры проекций кроны: 20,5-21,5 - Р = 1.00<br>Форма промежутков: Эллипсовидная - Р = 1.00<br>Размер промежутков: 6,5-7,5 - Р = 1.00<br>Просматриваемость в глубину: Просматривается хорошо - Р = 1.00<br>Цеет промежутное: Желто-зеленый2-1(64) - P = 1.00            | Отличается от:<br>Ель: Цвет - Q = 1.00.<br>Сосна: Проекция крон в плане - Q = 1.00.                                                  |                                         |
| Сосна                                           | Цеет: Желто-зеленый1-1(57) - Р = 1.00<br>Проекция крон в плане: Округлая - Р = 1.00<br>Собственная тень: Треугольная - Р = 1.00<br>Выпуклость кроны : Остроконечная - Р = 1.00<br>Размеры проекций кроны: 24,5-25,5 - Р = 1.00<br>Форма промежутков: Округлая - Р = 1.00<br>Размер промежутков: 4,5-5,5 - Р = 1.00<br>Просматриваемость в глубину: Полог плотный - Р = 1.00<br>Цеет промежутков: Серый-2(107) - Р = 1.00                                   | Отличается от:<br>$Enb$ : Цвет - Q = 1.00.<br>Кедр: Проекция крон в плане - Q = 1.00.                                                |                                         |
|                                                 |                                                                                                    |                                                                                                    |                                         |
|                                                 |                                                                                                    |                                                                                                    |                                         |

Рис. 43. Файл отчета в формате \*.xlsx.

## <span id="page-44-1"></span><span id="page-44-0"></span>**Приложение А. Примеры проверки уникальности введенных значений атрибутов**

#### **А.1. Проверка уникальности ключа в пределах слоя**

Пример проверки уникальности ключа в пределах слоя:

- 1. Создан или загружен существующий векторный слой;
- 2. Выбрано **Векторы › Атрибуты › Проверить семантику слоя**;
- 3. [Выбран](#page-20-0) набор атрибутов для проверки;
- 4. Параметры **Размер** и **Точность** не выставлены. В разделе **Критерий проверки** установлен флажок **Проверять уникальность ключа в пределах слоя**;

| <b>DBBBBBB</b>                                                                                   |         |        |          |
|--------------------------------------------------------------------------------------------------|---------|--------|----------|
| Имя                                                                                              | Тип     | Размер | Точность |
| Возраст                                                                                          | integer |        |          |
| Высота                                                                                           | float   | ÷      | ÷,       |
| Порода                                                                                           | text    | ۰      | ٠        |
|                                                                                                  |         |        |          |
|                                                                                                  |         |        |          |
| Выделенные объекты<br>Критерии проверки<br><b>И Проверять уникальность ключа в пределах слоя</b> |         |        |          |

Рис. А.1. Проверка уникальности ключа в пределах слоя

5. После нажатия кнопки **ОK** открывается окно **Ошибки в атрибутах**, содержащее список повторяющихся комбинаций значений атрибутов и число таких комбинаций. Двойной щелчок левой кнопкой мыши по пункту из списка перемещает маркер в окне схемы блока на векторный объект, для которого была зафиксирована соответствующая ошибка.

| Неуникальный ключ | Число объектов=6 | $110$ " - "5" - "cocHa" |
|-------------------|------------------|-------------------------|
| Неуникальный ключ | Число объектов=2 | $"18" - "6" - "cocha"$  |
| Неуникальный ключ | Число объектов=2 | $"25" - "10" - "em"$    |
| Неуникальный ключ | Число объектов=3 | $"25" - "10" - "cocha"$ |
| Неуникальный ключ | Число объектов=5 | $"8" - "4" - "cocha"$   |

Рис. А.2. Ошибки уникальности ключа в пределах слоя

#### <span id="page-45-1"></span><span id="page-45-0"></span>**А.2. Проверка соответствия значения типу**

## **А.2.1. Проверка соответствия значения типу по размеру**

Пример проверки соответствия значения типу по размеру:

- 1. Создан или загружен существующий векторный слой;
- 2. Выбрано **Векторы › Атрибуты › Проверить семантику слоя**;
- 3. [Выбран](#page-20-0) набор атрибутов для проверки;

4. Задан **Размер** атрибута «возраст» — 1. В разделе **Критерий проверки** установлен флажок **Проверять соответствие значений типу**. Под размером подразумевается число цифр в атрибуте, поэтому ошибочными будут считаться все объекты, возраст которых представляет собой двузначное, трехзначное или любое другое многозначное число. Соответственно, ошибок не будет, в случае если **Размер** атрибута «возраст» ≥ 2;

| Проверка семантики                           |         |        | $\overline{\phantom{a}}$ | $\Box$ x |
|----------------------------------------------|---------|--------|--------------------------|----------|
| 0 6 6 6 6 6 6                                |         |        |                          |          |
| Имя                                          | Тип     | Размер | Точность                 |          |
| Возраст                                      | integer | 1      |                          |          |
| Высота                                       | float   | ٠      | ×,                       |          |
| Порода                                       | text    | ٠      | ٠                        |          |
|                                              |         |        |                          |          |
|                                              |         |        |                          |          |
|                                              |         |        |                          |          |
|                                              |         |        |                          |          |
|                                              |         |        |                          |          |
|                                              |         |        |                          |          |
|                                              |         |        |                          |          |
|                                              |         |        |                          |          |
|                                              |         |        |                          |          |
|                                              |         |        |                          |          |
|                                              |         |        |                          |          |
|                                              |         |        |                          |          |
| Выделенные объекты                           |         |        |                          |          |
| Критерии проверки                            |         |        |                          |          |
| Проверять уникальность ключа в пределах слоя |         |        |                          |          |
| <b>Проверять соответствие значений типу</b>  |         |        |                          |          |
|                                              |         |        |                          |          |
| Проверять заполненность значением<br>m       |         |        |                          |          |
|                                              |         |        |                          |          |
|                                              |         |        | OK                       | Отмена   |
|                                              |         |        |                          |          |

Рис. А.3. Проверка соответствия значения типу по размеру

5. После нажатия кнопки **ОK** открывается окно **Ошибки в атрибутах**, содержащее список повторяющихся комбинаций значений атрибутов и число таких комбинаций. Двойной щелчок левой кнопкой мыши по пункту из списка перемещает маркер в окне схемы блока на векторный объект, для которого была зафиксирована соответствующая ошибка.

#### *PHOTOMOD* 7.1 Программный модуль StereoMeasure/ Программа Лесное дешифрирование

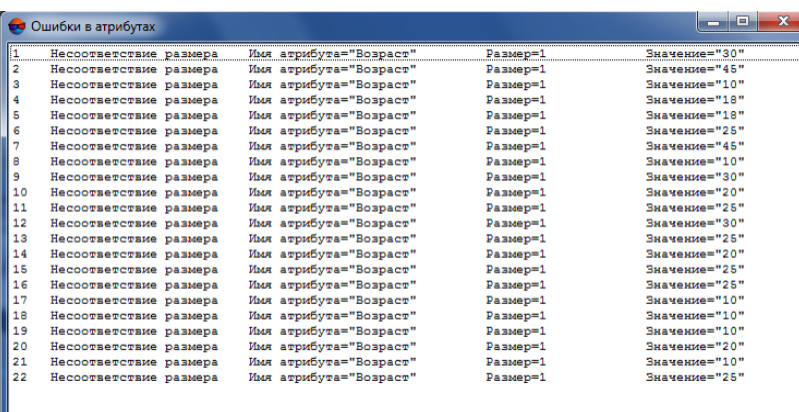

Рис. А.4. Ошибки соответствия значения типу по размеру

#### <span id="page-47-0"></span>**А.2.2. Проверка соответствия значения типу по точности**

Пример проверки соответствия значения типу по точности:

- 1. Создан или загружен существующий векторный слой;
- 2. Выбрано **Векторы › Атрибуты › Проверить семантику слоя**;
- 3. [Выбран](#page-20-0) набор атрибутов для проверки;
- 4. **Точность** атрибута «высота» 1. В разделе **Критерий проверки** установлен флажок **Проверять соответствие значений типу**. Под точностью подразумевается число знаков после запятой, она выставляется только для атрибутов типа *float*. Ошибочными будут считаться все объекты, в значениях высот которых число знаков после запятой больше 1;

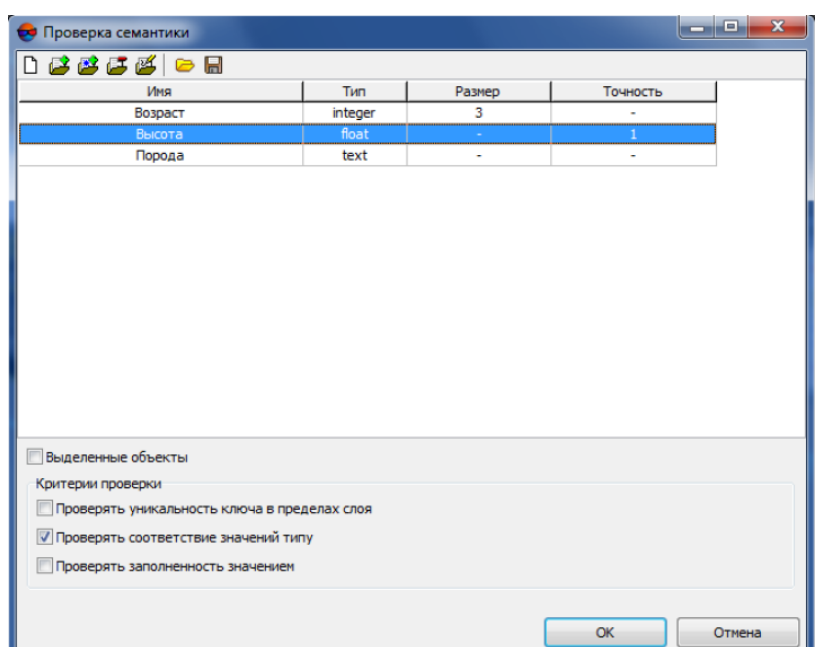

Рис. А.5. Проверка соответствия значения типу по точности

5. После нажатия кнопки **ОK** открывается окно **Ошибки в атрибутах**, содержащее список повторяющихся комбинаций значений атрибутов и число таких комбинаций. Двойной щелчок левой кнопкой мыши по пункту из списка перемещает маркер в окне схемы блока на векторный объект, для которого была зафиксирована соответствующая ошибка.

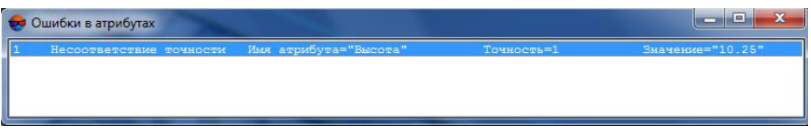

Рис. А.6. Ошибки соответствия значения типу по точности

#### <span id="page-48-0"></span>**А.3. Проверка заполненности значением**

Пример проверки уникальности ключа в пределах слоя:

- 1. Создан или загружен существующий векторный слой;
- 2. Выбрано **Векторы › Атрибуты › Проверить семантику слоя**;
- 3. [Выбран](#page-20-0) набор атрибутов для проверки;
- 4. В разделе **Критерий проверки** установлен флажок **Проверять заполненность значением**. Для заданных атрибутов каждого объекта слоя проверяется наличие значения атрибута, отличного от значения по умолчанию (пустая

строка для атрибута типа «text» и значение 0 для для атрибутов типа «float» и «integer»). В случае, если атрибут относится к обязательным, то выполняется дополнительная проверка на его значение по умолчанию.

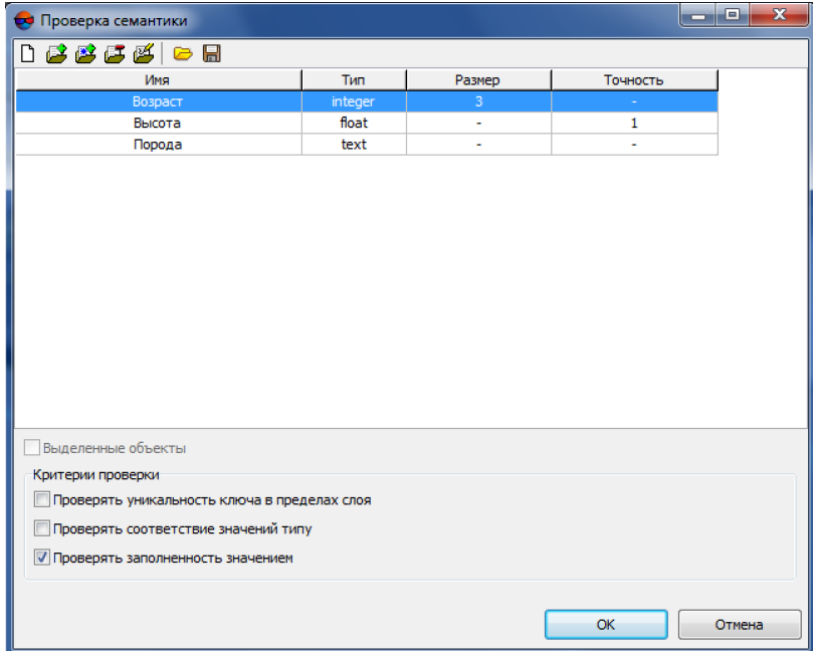

Рис. А.7. Проверка заполненности значением

5. После нажатия кнопки **ОK** открывается окно **Ошибки в атрибутах**, содержащее список повторяющихся комбинаций значений атрибутов и число таких комбинаций. Двойной щелчок левой кнопкой мыши по пункту из списка перемещает маркер в окне схемы блока на векторный объект, для которого была зафиксирована соответствующая ошибка.

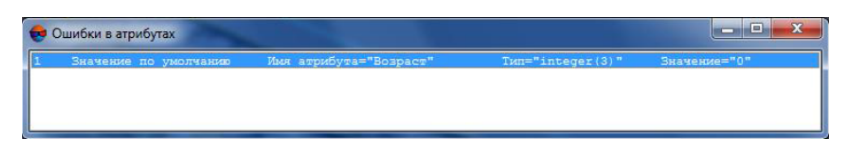

Рис. А.8. Ошибки заполненности значением